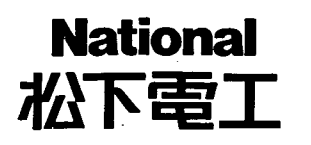

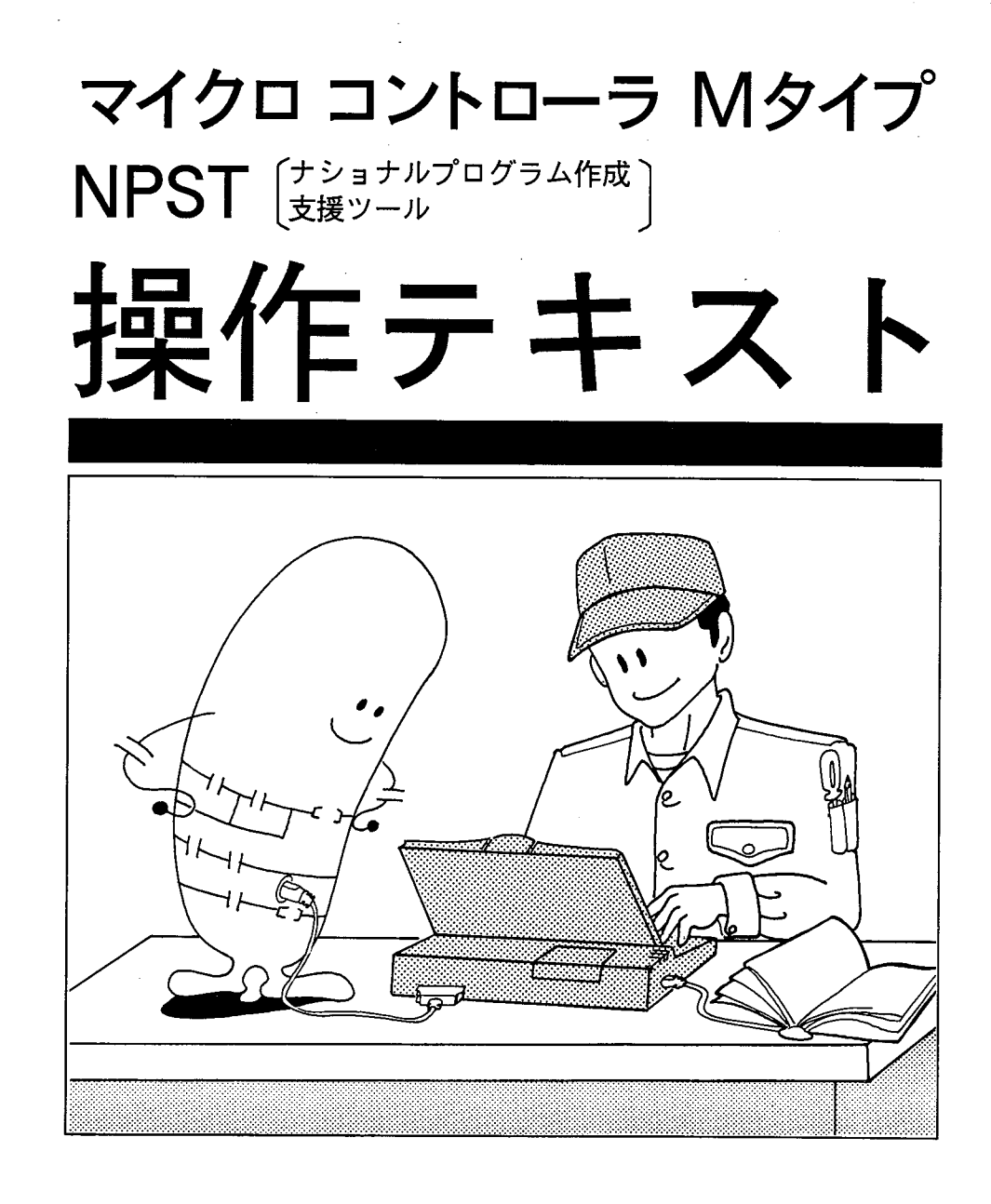

人と 快適を科学します

## 著作権および商標登録に関する記述

- (1) このマニュアルおよびビデオテープの無断複製、転載、レンタルは法律により禁 止されています。
- (2) 商品改良のため、仕様を変更することがありますのでご了承下さい
- (3) 実行した結果の影響については、(2)項にかかわらず責任を負いかねます。

PC-9801は日本電気株式会社の登録商標です。

MS-DOSは米国マイクロソフト社の登録商標です

このたびは、ナショナルプログラム作成支援ツール「NPST (MC-M·PL MarkⅢ用)操作法ビデオ1(以下「操作法ビデオ」)をご使用頂 き誠にありがとうございます。

「NPST (MC-M·PL Mark Ⅲ用)」(以下「NPST」) は、お手持ちの 市販パソコンを高機能プログラミング機器として使用するための ソフトウェアです。「操作法ビデオ」では「NPST」の基本的な使 い方を映像 (ビデオ) で説明しています。

- (1) このテキストは「操作法ビデオ」のテキストとして使用して 頂ければ、より一層理解が深まります。 「操作法ビデオ」には、このテキストの見出し番号が表示され ますので進行状態がすぐに確認できます。
- (2) また、このテキストだけでもプログラム作成等が独習できる よう「NPST」の機能ごとに編集しました。 1章で基本的なフローを、2章でより便利な機能を説明しま す。
- (3) 各節には、その項目で覚えていただきたい機能の説明と操作 方法をまとめてあります。
- (4) また各節では、その中で出てくる難しい言葉、専門用語を下 段に用語説明としてまとめました。より一層理解を深めるた めにご利用下さい。
- 注)「NPST」について、または命令等、MC-Mについての詳細 は「マイクロコントローラMタイプ NPST導入マニュアル」 を参照して下さい。

著作権および商標登録に関する記術 はじめに もくじ

第1章 基本操作

■システム構成 → ■専用キーボードを作成する ■機器を接続する方法 ■NPSTを起動する方法 ■画面説明 ■メニューの選択方法  $\chi_{\rm A}$  . 1-3. プログラマを起動する …………………………………………………………… 6 ■プログラムの入力前に ■キーの説明 ■画面説明 1-4. プログラムを入力する …………………………………………………………8 ■操作手順 ■プログラムの説明 ■ト-タルチェックについて ■操作手順 1-6. プログラムをPCに書き込む………………………………………………… 12 ■書き込みについて ■書き込みの2つの方法 ■操作手順 1-7. モニタする (1) ラダーモニタ ……………………………………………… 14 ■ラダーモニタについて ■操作手順 1-8. モニタする (2) データモニタ ……………………………………………… 16 ■データモニタについて ■操作手順 1-9. プログラムをディスクに書き込む …………………………………………… 18 ■プログラム管理について■操作手順 ■命令の挿入について ■挿入の操作手順 ■命令の削除について ■削除の操作手順 1-11. プログラム内を検索する…………………………………………………… 22 ■命令の検索について ■操作手順

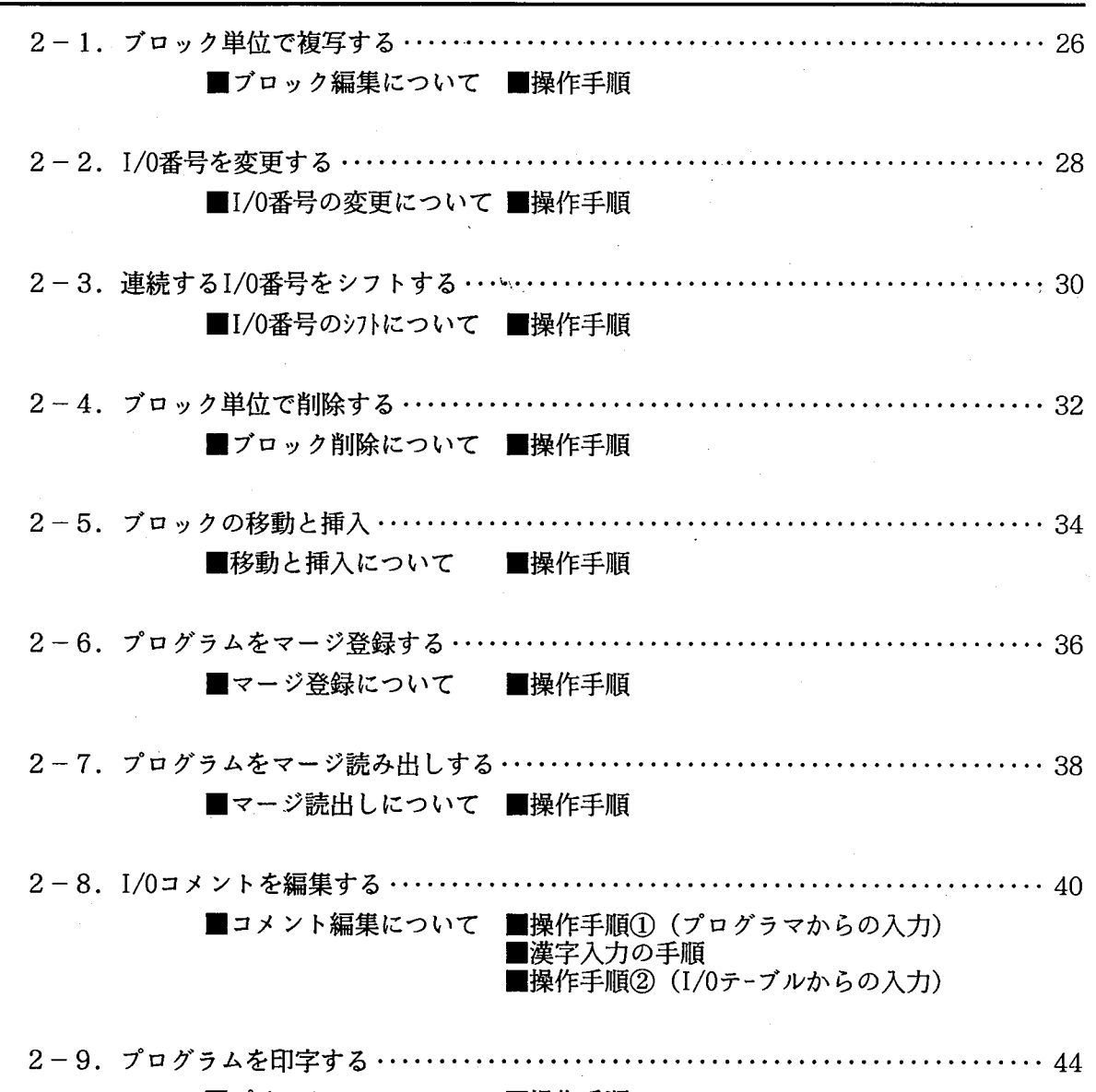

第2章 応用操作

■プリントアウトについて■操作手順

# 付録 第3章 3-1. エラーメッセージリスト ………… . . . . . . . . . . . . . . . . 48 . . . . . . . 3-2. ソフトウェアについて ……………………………………  $\cdots \cdots 50$ ■ソフトウェア構成

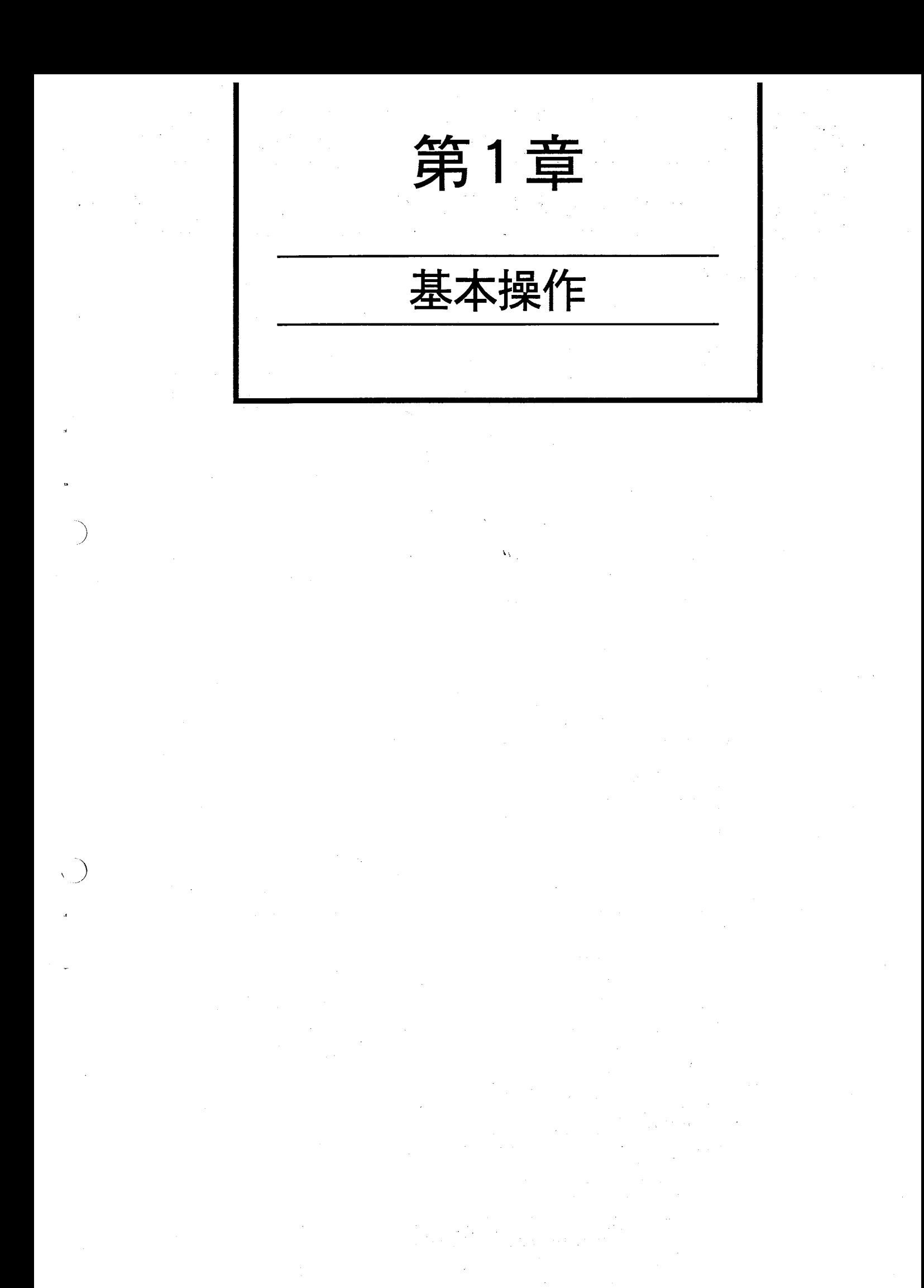

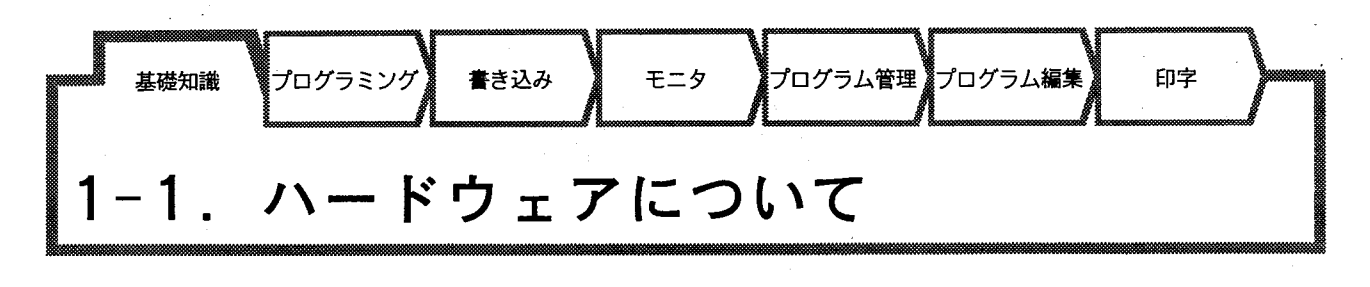

■システム構成

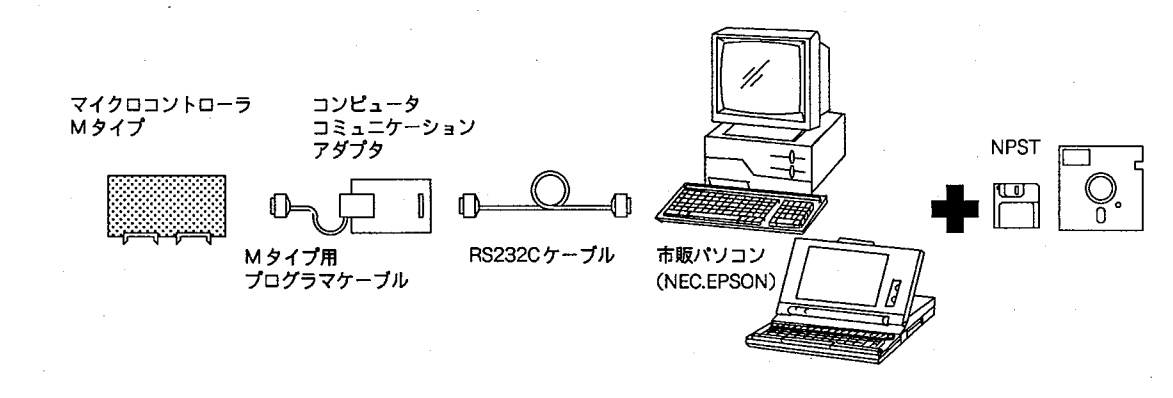

■機器を接続する方法

機器は、以下のように接続してください。また、パーソナルコンピュータ、マイクロコ ントローラMタイプどちらも電源を切った状態で接続してください。

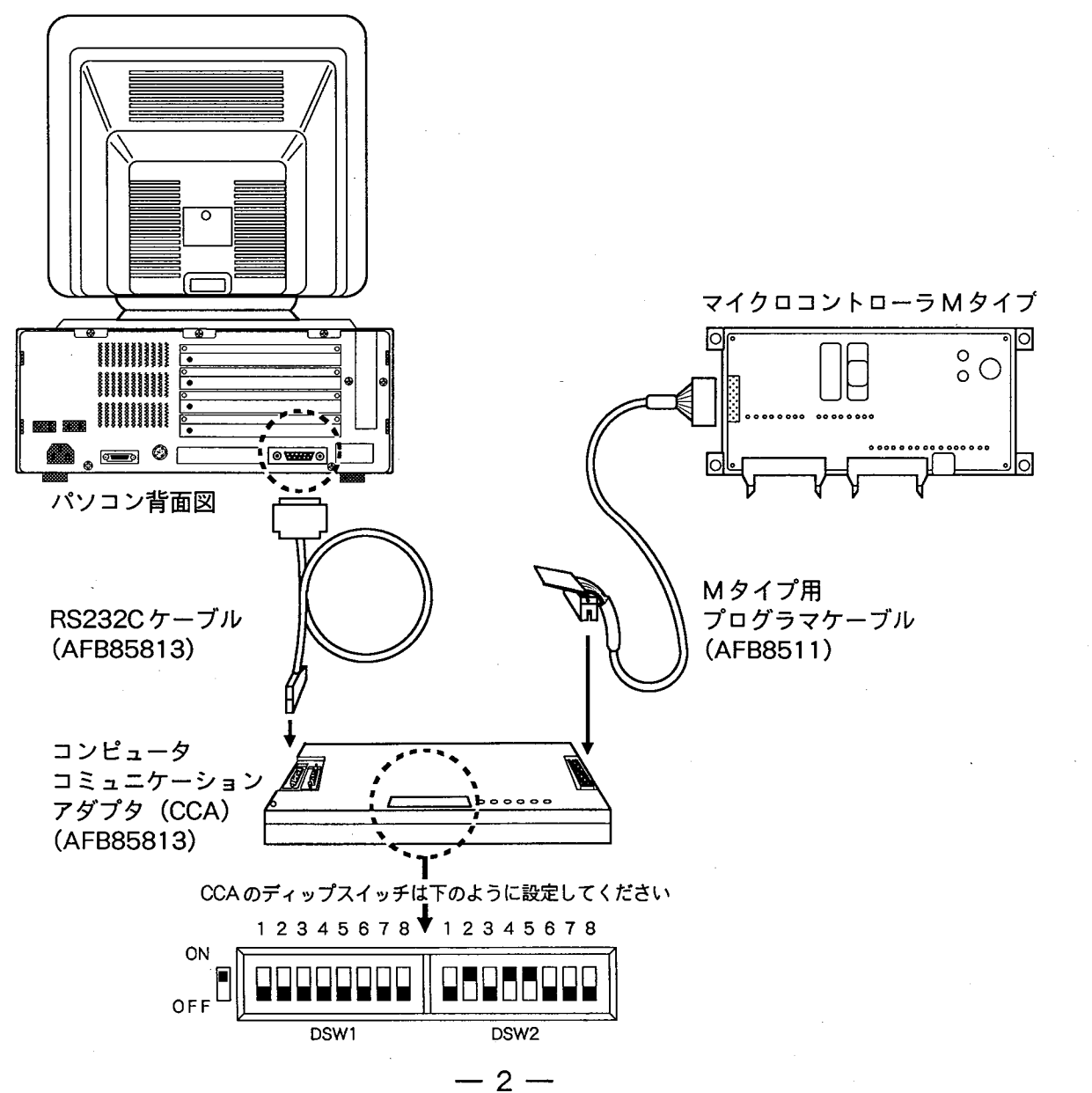

■専用キーボードを作成する(この説明は、ビデオにはありませんので注意してください)

プログラミングの前に、「NPST用キーボード」を作成します。「NPST」に付属のシール をパーソナルコンピュータのキーに貼り付けてください。

シールとそれを貼り付けるキーボタンの対応表

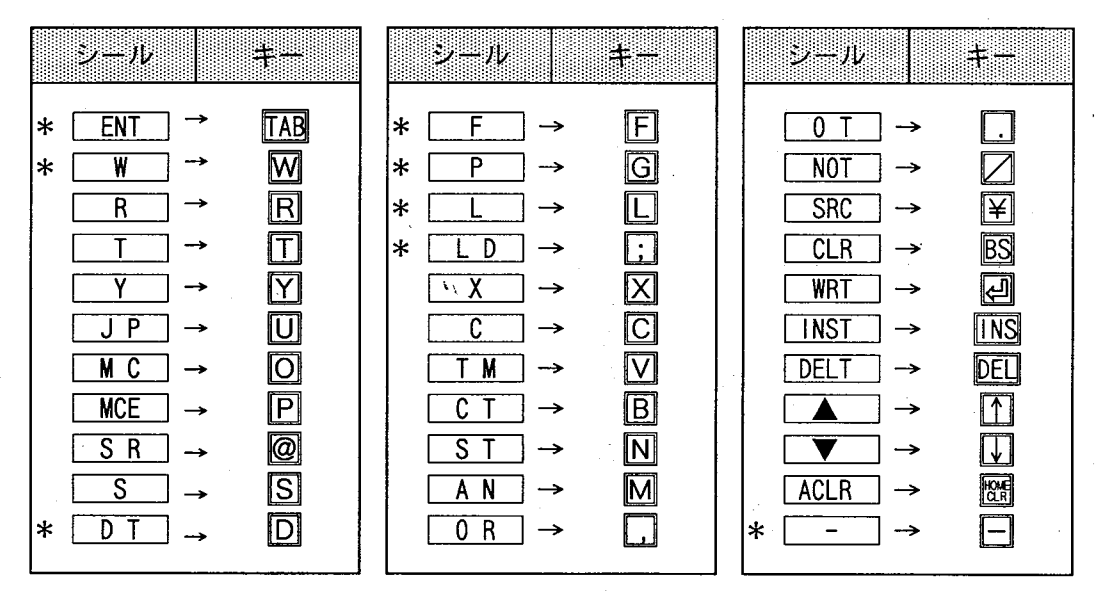

上記の表中、\*印の付いたシールは「MC-M」では使用しません。

- 3 –

また、<a>
キーは2か所ありますが WRT シールはどちらに貼り付けても (どちらを使 用しても)かまいません。

※NON-LADDERモードで HELP キーを押すとキーの対応表が画面に表示されます。 表示を消すには再度 HELP キーを押してください。

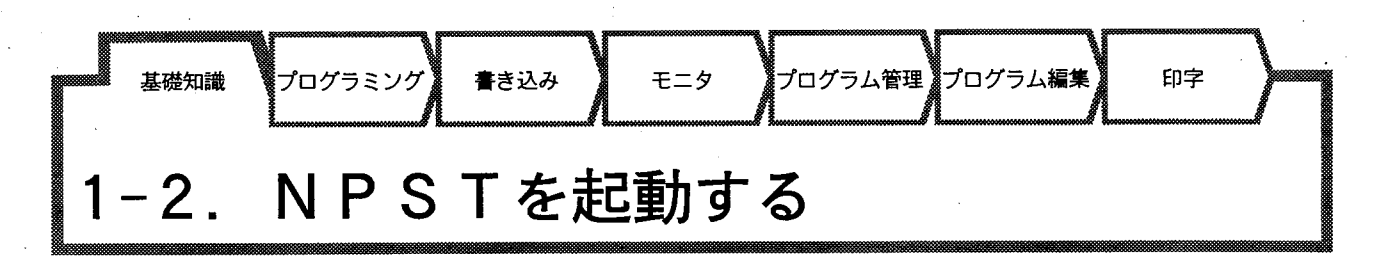

■NPSTを起動する方法

以下の手順にしたがってNPSTを起動してください。

①パソコンの電源をONにします。

②NPST編集ソフトをパソコンのドライブ1に入れます。

これでシステムが自動的に起動し、パソコンの画面に【メインメニュー】が表示されま す。

■メニューの選択方法

NPST は各機能の実行に「メニュー選択対話型方式」を採用しています。

 $\mathbf{V}_1$ 

基本的に選択メッセージに対して「直接く数値>を入力」または「△ ▼キーを押して」 項目を選択した後、「四 キーを押す」ことによりその内容を処理します。

選択メッセージが複数ある場合は、(a) から順に、(b)、(c) …と表示されます。 選択表示済の場合は、2 キーのみの入力で処理に移ります。(P下図では[2])

Δ

【メインメニュー】から[2] PROGRAMMER を選択し 回キーを押してください。 【プログラマサブメニュー】の画面に切り替わります。

SELECT NO. ? 2 [1] PC. TYPE --- MC-M [2] PROGRAMMER [3] PROGRAM MANAGER [4] RETURN TO DOS

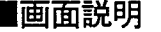

【MS-DOS起動】画面

MS-DOSが起動するとこのように画面が 表示されます。(パソコン側の設定により 内容が若干異なる場合があります)

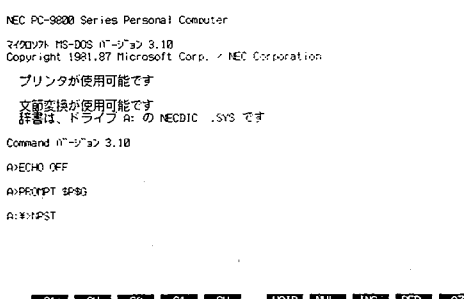

【メインメニュー】画面 NPST が起動するとこの画面が表示され ます。

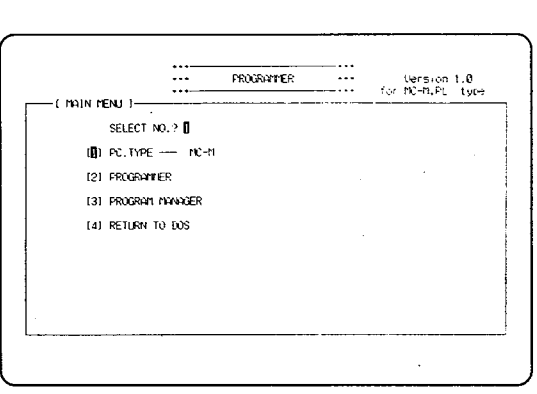

【プログラマサブメニュー】画面 【メインメニュー】から [2]PROGRAMMER を選択するとこの画面が表示されます。

- 5 —

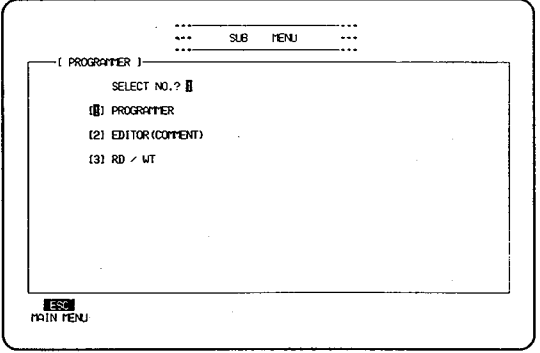

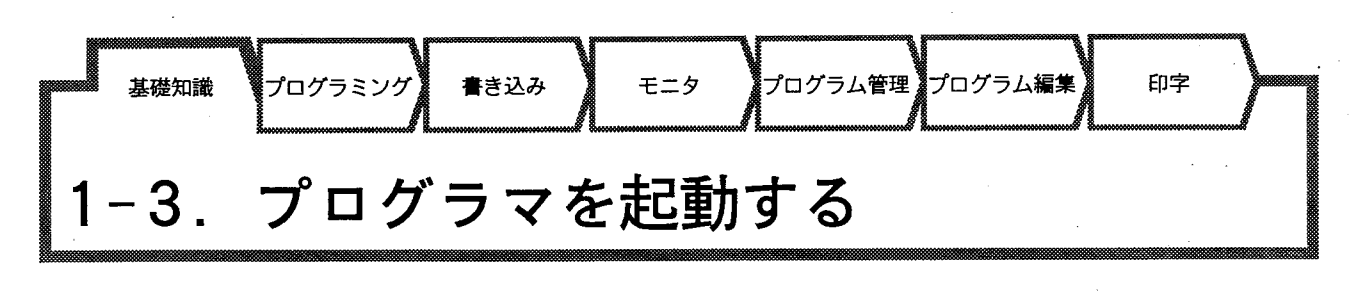

#### ■プログラムを入力する前に

プログラムを入力する方法として3つの方法があります。

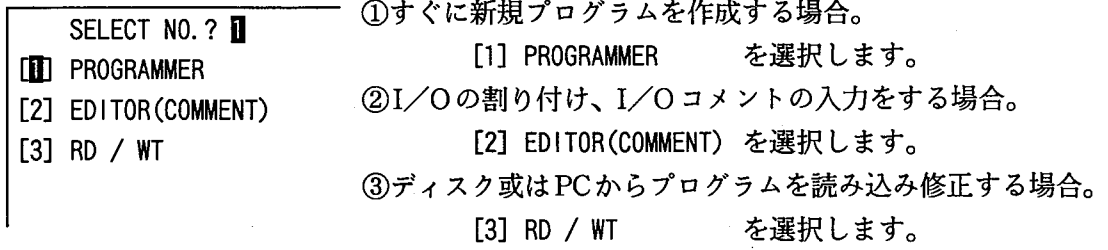

ここでは「操作法ビデオ」に従って、[1] PROGRAMMER を選択し図 キーを押します。 以下の画面が表示されます。  $\mathbf{v}_1$ 

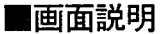

【プログラマ】画面

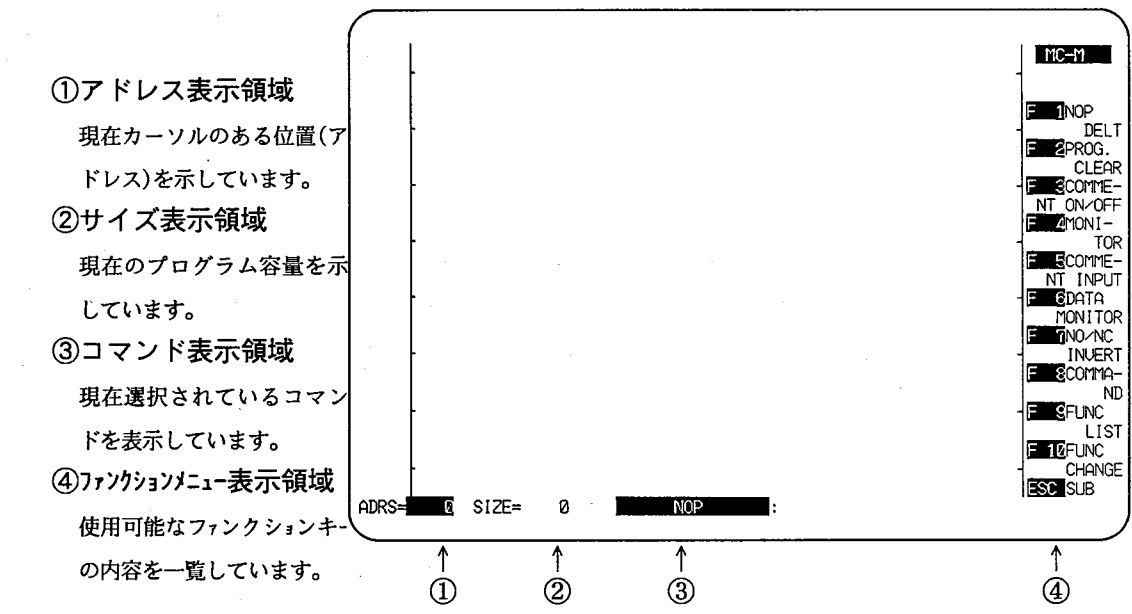

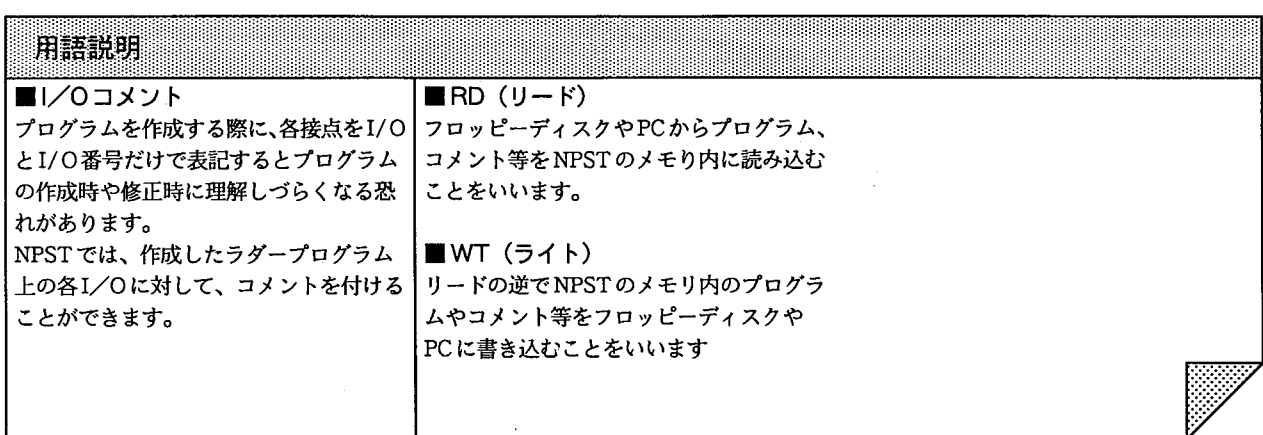

 $-6 -$ 

 $\bar{1}$ 

■キーについて

プログラミングに用いるキーは、 キーボードに割りつけられています。 特によく用いられるキーは手前のキーに 割りつけられており、覚えやすいキー配 置になっています。

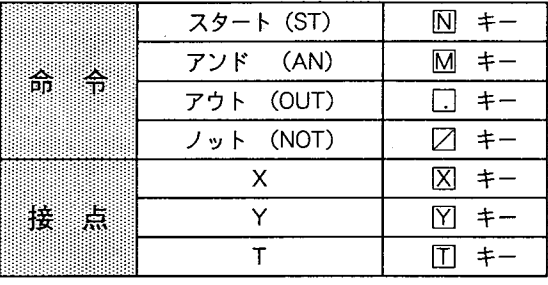

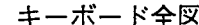

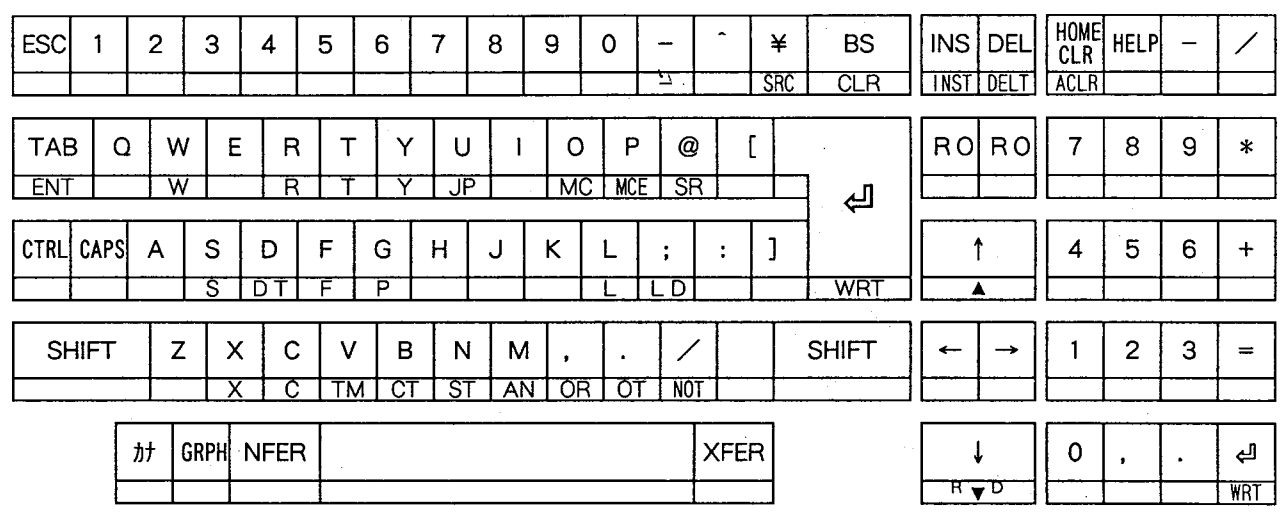

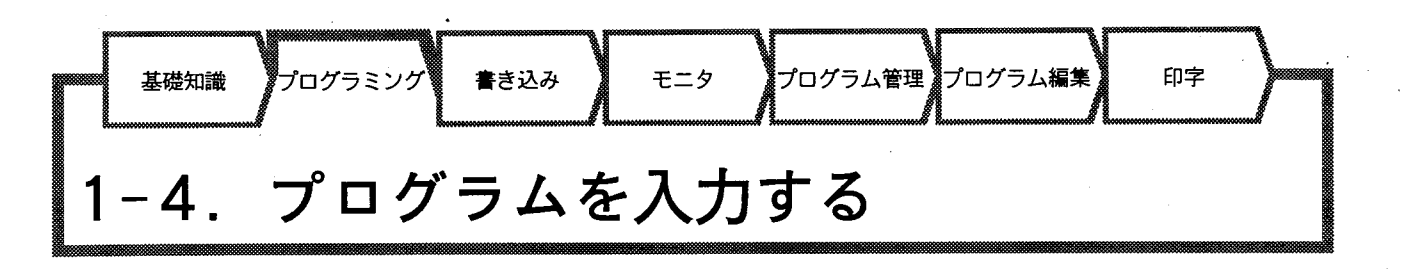

#### ■操作手順

では実際にプログラムを入力してみましょう。「操作法ビデオ」に従って以下のプログラ ムを入力してください。

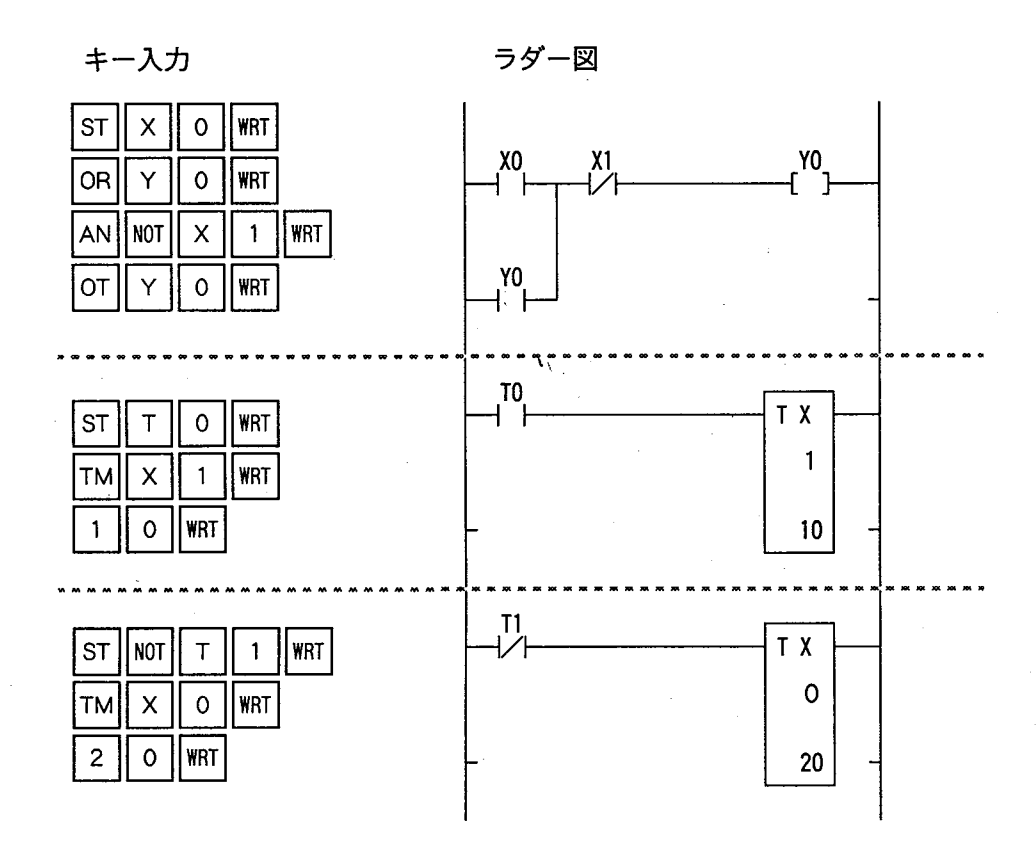

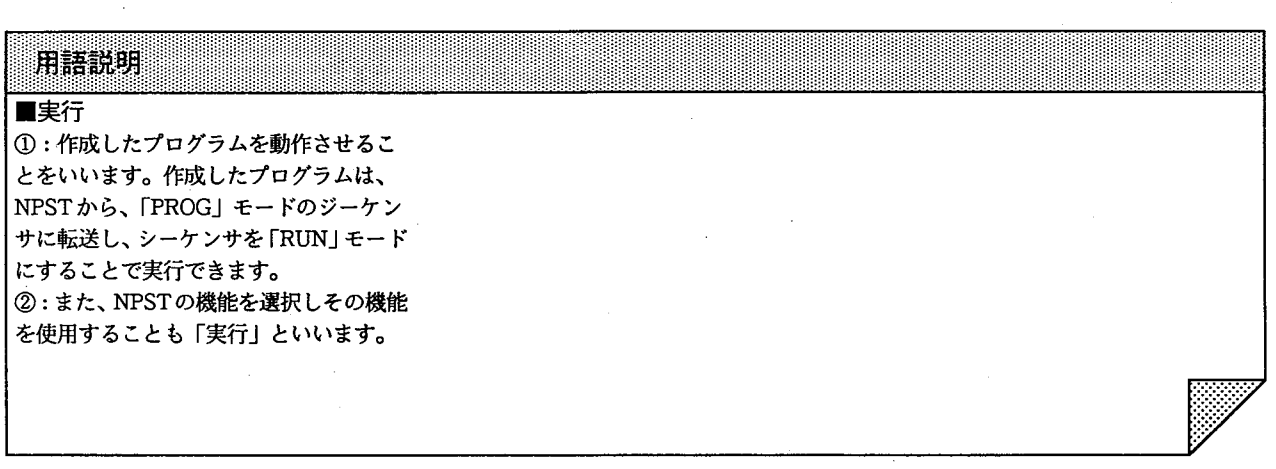

 $-8-$ 

Y0

TΧ

TX

-1

 $10$ 

 $\mathbf 0$ 

20

#### ■プログラムの説明

1自己保持回路について

@プログラムを実行後、接点X0がONす ると出力Y0もON状態になります。 (bいったんYOがONになるとその後XO がOFFになってもY0はONの状態を 保持します。

©次に、Y0がOFFになるのは、接点X1 がONになった時で、いったん X1が ONになるとYOはOFFの状態を保持 します。 Av.

@Y0がOFFからONに変わるのは、再 び接点 X0がONになったときです。

自己保持回路のタイムチャート

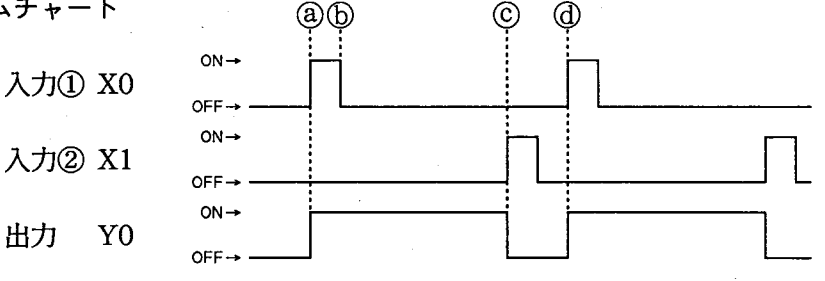

X<sub>0</sub>

Y<sub>0</sub>  $+$   $+$ 

T<sub>0</sub>

 $T1$ 

T

②

 $X1$ 

②繰り返し回路について

©プログラムを実行するとすぐにタイマTX0が動作を始めます。

①TX0は2秒 (0.1秒×20)後にT0をONします。タイマTX0は経過値をクリアし次 に条件が成立するまで停止します。

TOの立ち上がりによりタイマTX1が動作を初めます。

⑧TX1は1秒 (0.1×10) 後にT1をOFFにします。タイマTX1は経過値をクリアし次 に条件が成立するまで停止します。

e)

10T1がOFFになるとタイマTX0が動作を初め、©の状態に戻ります。

- 9 -

繰り返し回路のタイムチャート

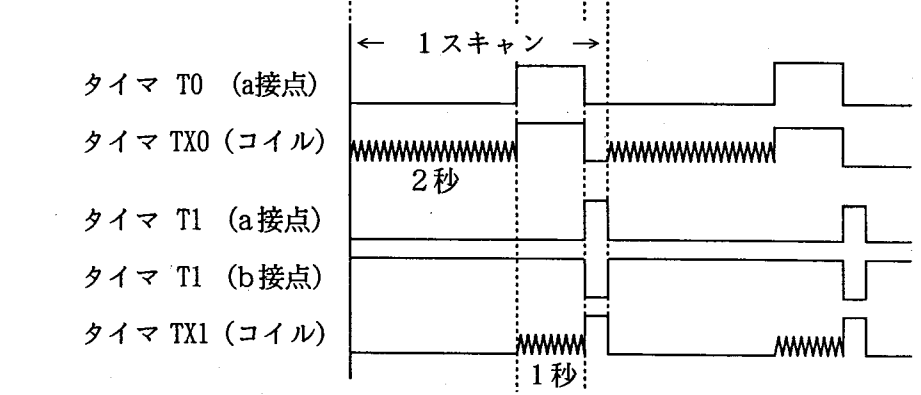

@®

 $^{\rm (f)}$ 

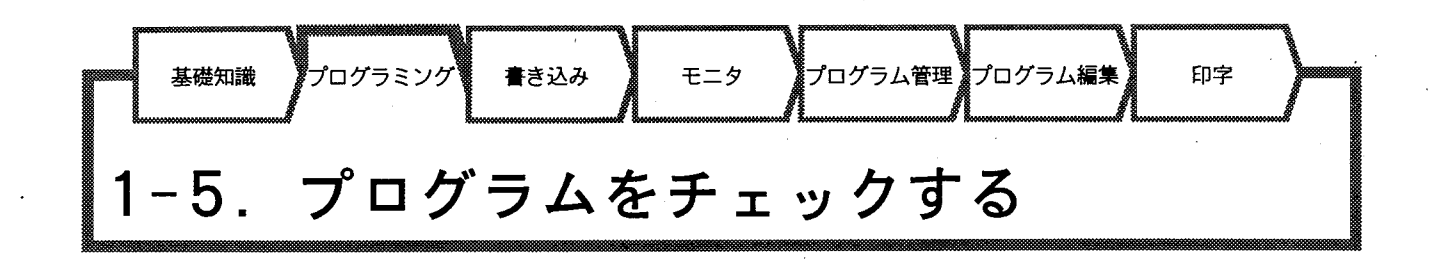

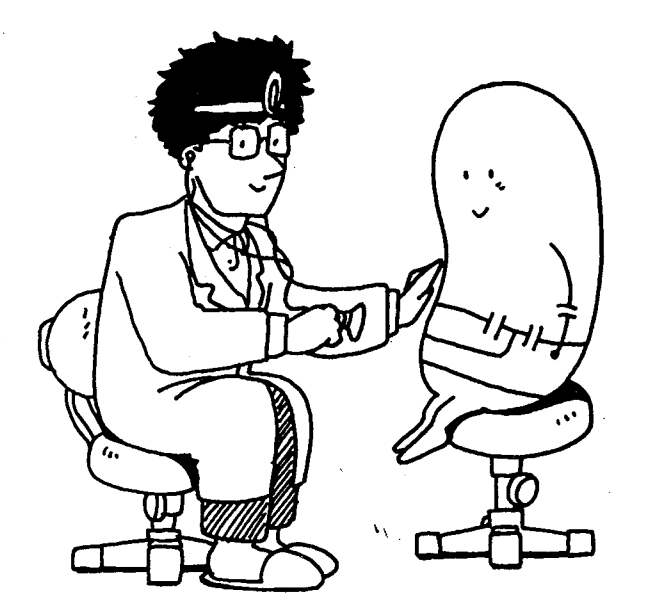

■トータルチェックについて

トータルチェックとは作成·編集·修正中のシーケンスプログラムに文法的不 成立の部分 (OUT 命令の2重出力等) がないかをチェックする機能です。 プログラムをより確実にPC上で動作させるために、この機能を使って、プログ ラムがNPSTのメモリ上にある段階で1ステップごとにチェックします。 エラーを発見したらプログラムの修正を行います。

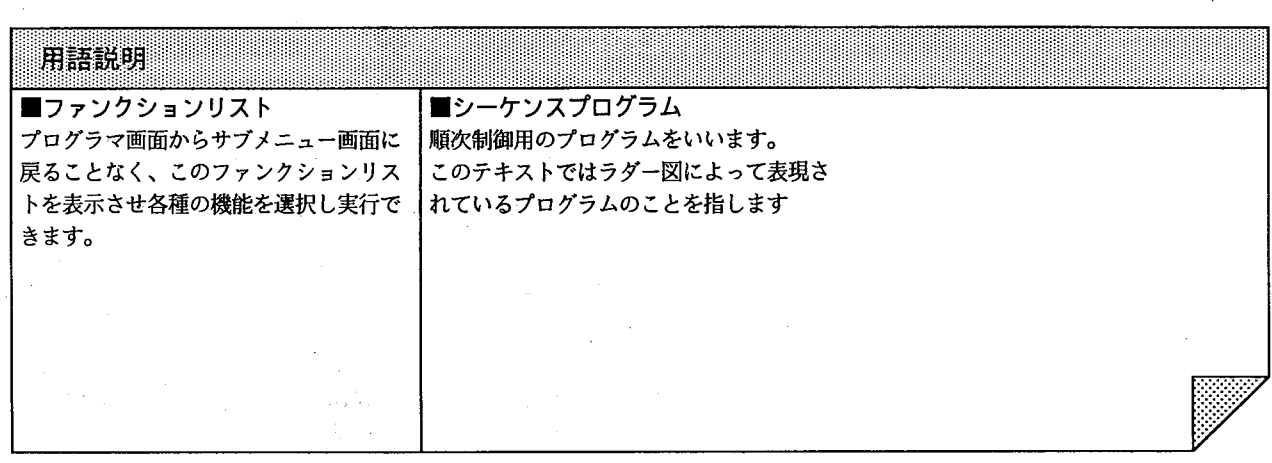

 $-10-$ 

#### ■操作手順

#### 機能を呼び出す

画面右側の【ファンクションメニュー】 に表示されているようにf·9 (FUNC LIST) キーを押すと、【ファンクションリスト】 が表示されます。

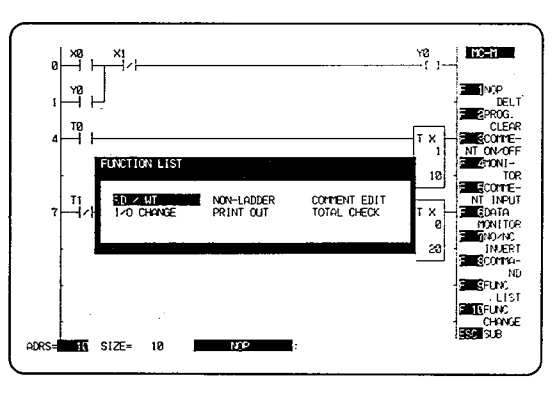

[TOTAL CHECK] にカーソルを合わせ図 キーを押すと、トータルチェック機能に 移ります。

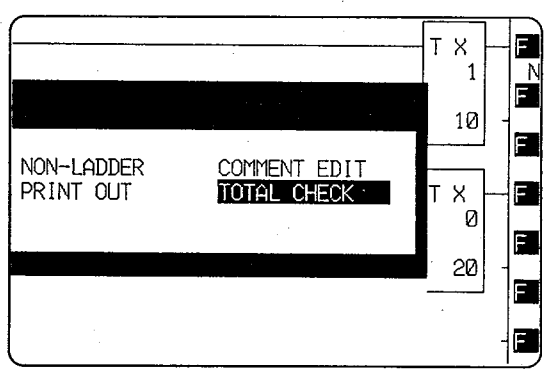

トータルチェックを実行する

これが【トータルチェック】の画面です。

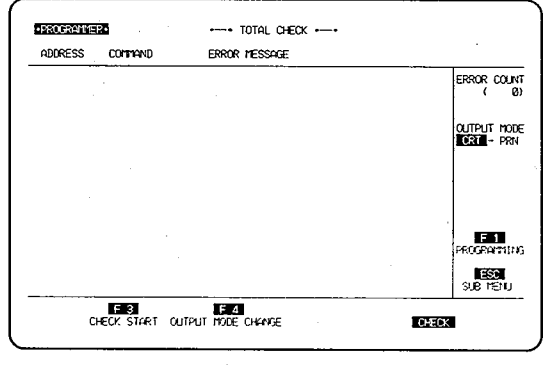

「f·3 (CHECK START)キーを押すと、トータ ルチェックを実行します。

エラーがない場合は、右図のように [NO ERROR] と表示されます。 エラーを発見した場合はエラーのある部 分のアドレス、コマンドとそのエラーの 種類を表示します (ロエラーについての詳細は「NPST導入 マニュアル (P110)」を参照してくだ さい)

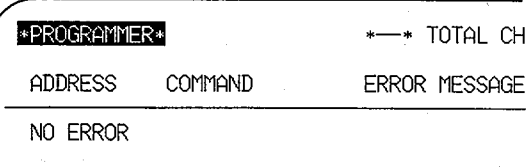

- 11 -

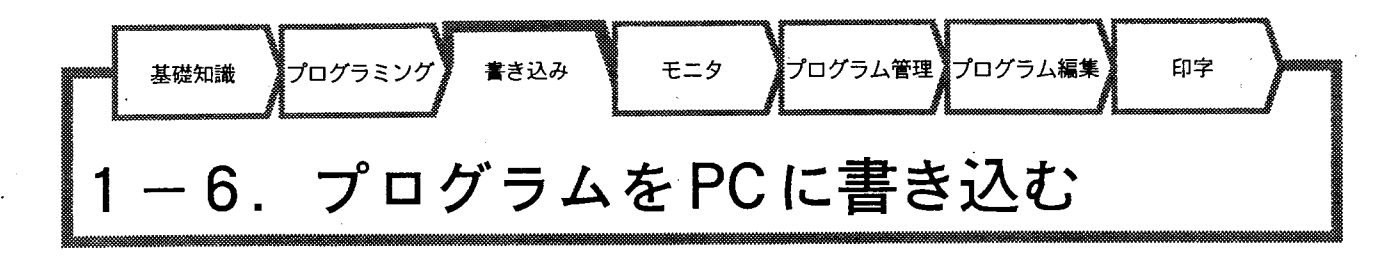

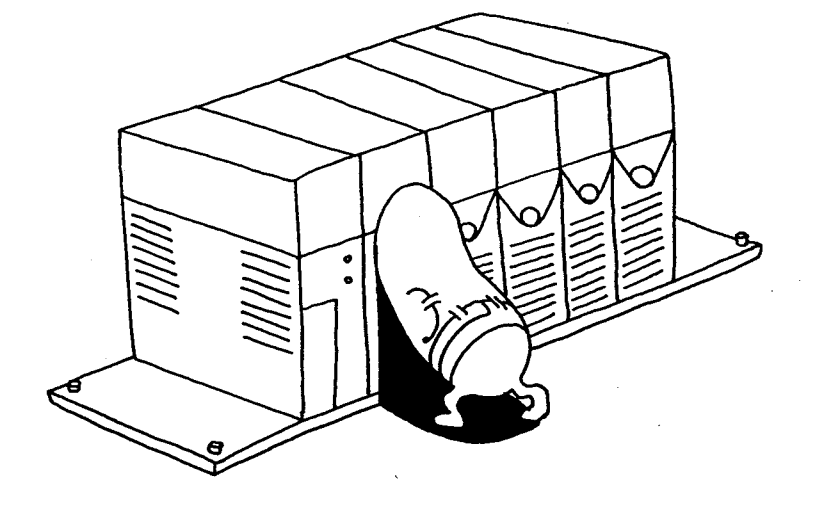

■PCへの書き込みについて

プログラマを使って作成したプログラムは、その時点では NPST のメモリ上 に存在するだけでPC (マイクロコントローラ)本体には書き込まれていませ ん。[RD/WT] (リード/ライト) 機能を使って、PC本体にプログラムを書 き込みます。

(プログラムが書き込まれたPCはモードスイッチを「PROG」から「RUN」に することで運転を開始します)

#### ■書き込みの2つの方法

[RD/WT] (リード/ライト)機能を呼び出す方法は2通りあります。

- (1)【プログラマ】から「「・9 キーを押し、【ファンクションメニュー】から選 択する方法。
	- (2) 【プログラマ】からESC キーを押し、【プログラマサブメニュー】から選択 する方法。

の2つです。

ここでは、ビデオにしたがって(2)番の方法で呼び出してみましょう。

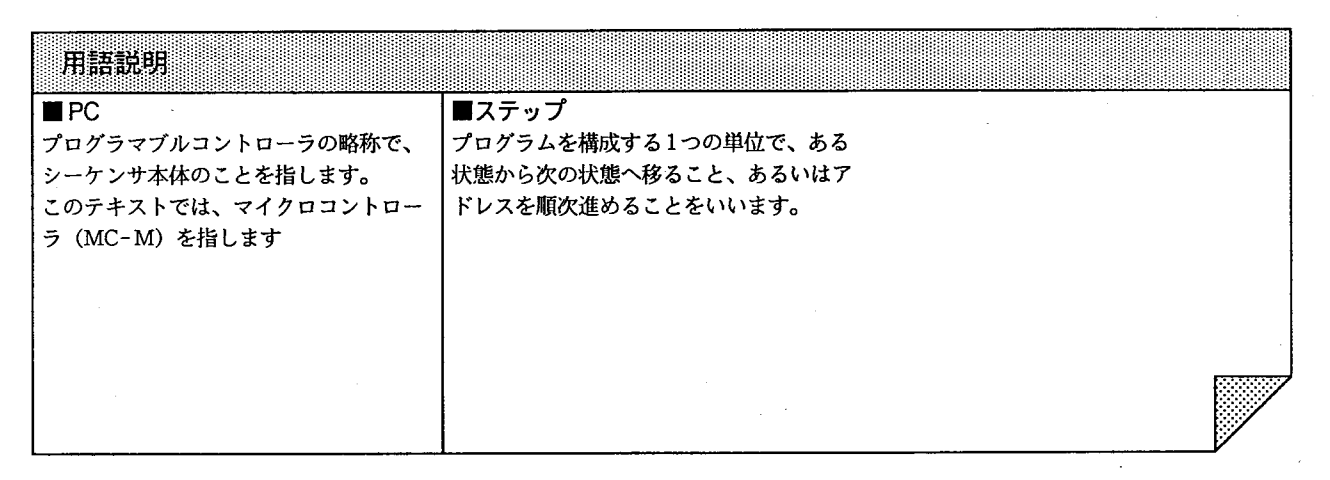

 $-12-$ 

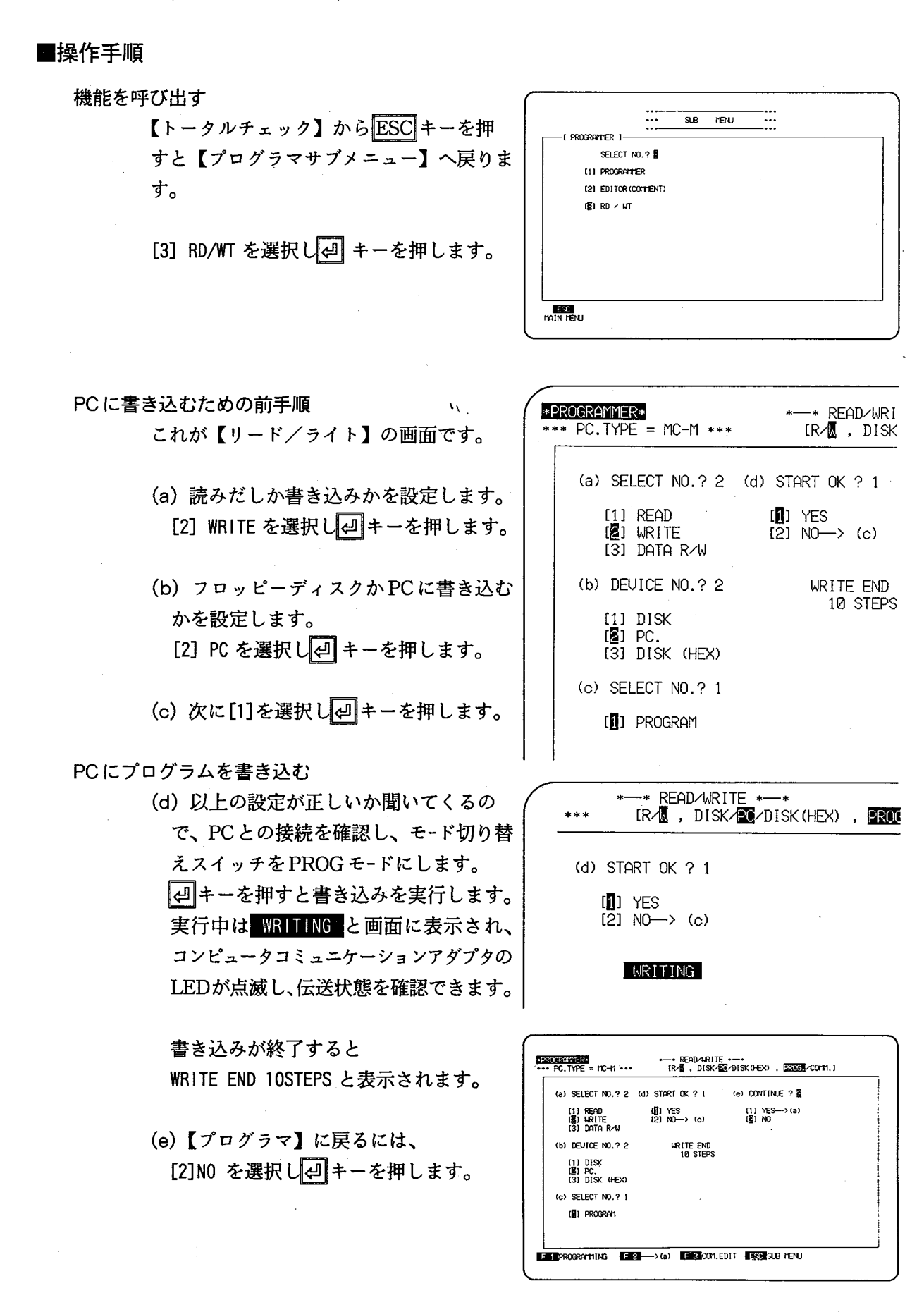

## $-13-$

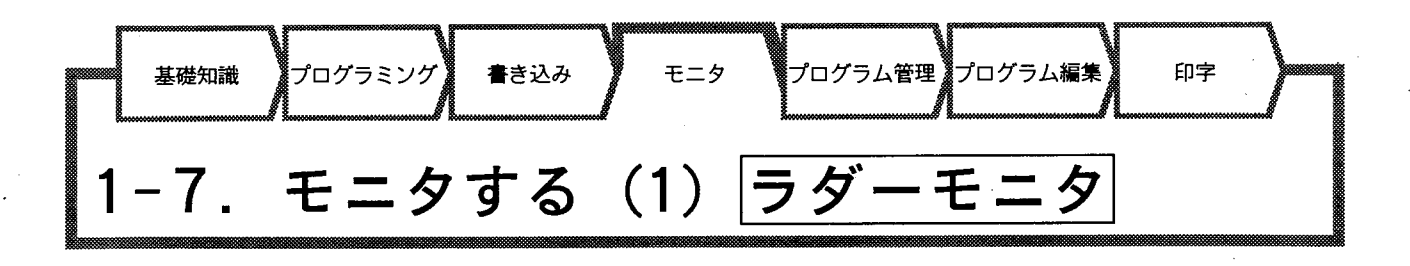

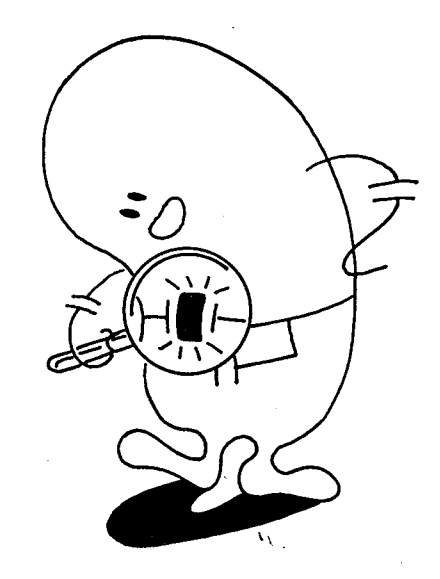

■ラダーモニタ機能について

PCに書き込まれたラダー図を NPST の画面上に表示し、運転中の入出力の動 作確認やタイマなどの経過状況をモニタします。 ラダー図上の接点コイルは「■」記号が点滅することによってON (点灯)· OFF (消灯) の状態を視覚的に確認することができます。

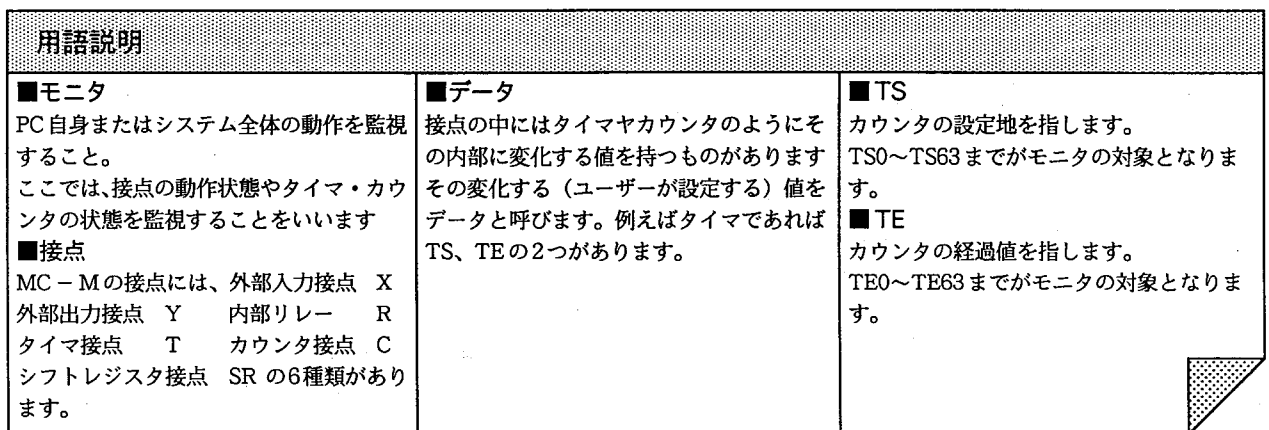

 $-14-$ 

**Entruc** ไฮล∎่าค

#### ■操作手順

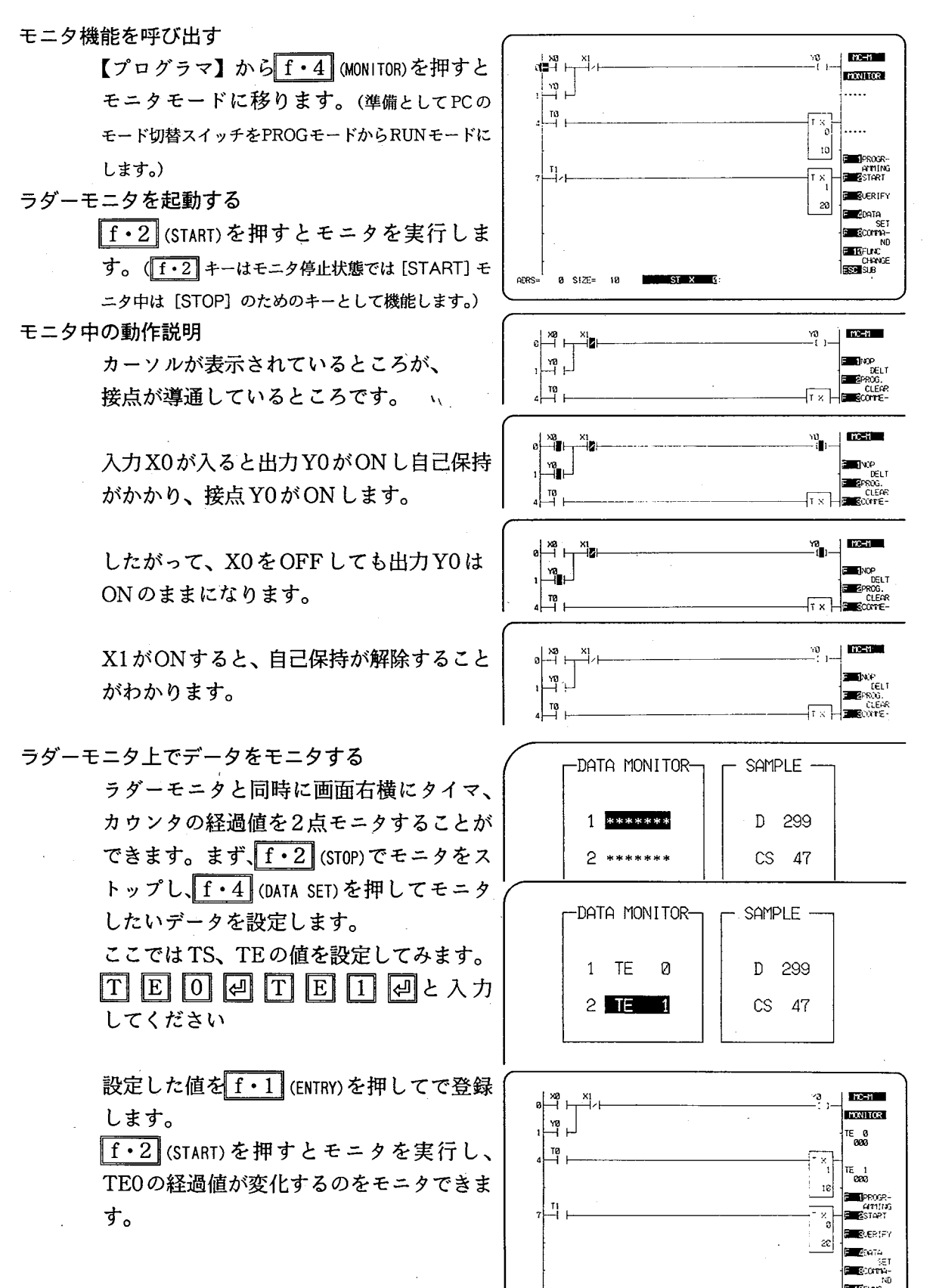

 $-15 -$ 

0 SIZE= 10

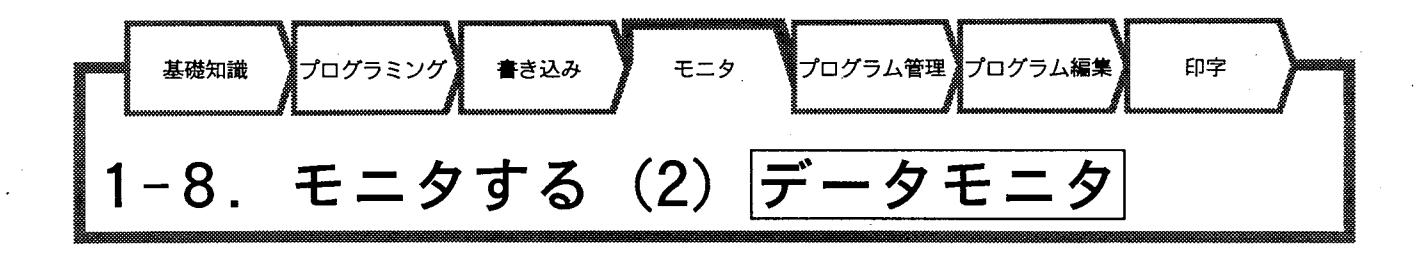

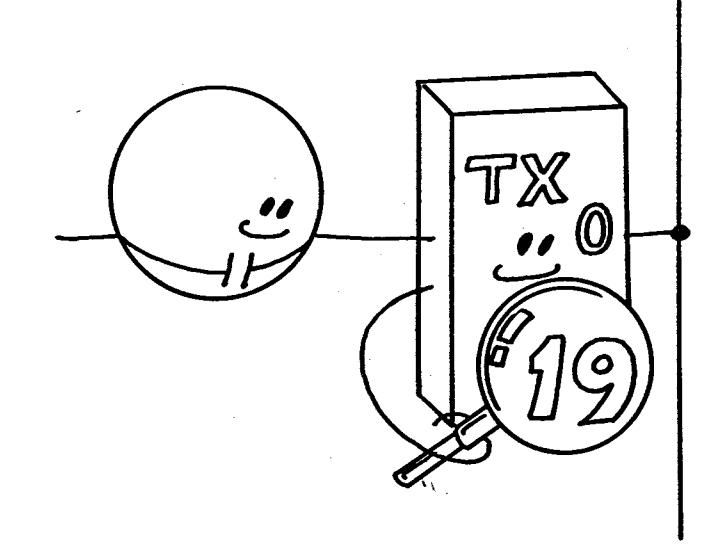

■データモニタ機能について

【ラダーモニタ】では2点しか同時にモニタできませんでしたが、データモニ 夕機能では、16点まで同時にデータの状態を表示し、モニタできます。 対象となるのは、D (データメモリの内容)

TS (タイマの設定値)

TE (タイマの経過値)

CS (カウンタの設定値)

CE (カウンタの経過値)

の5種類のデータで、ワード単位でモニタできます。 また、プログラムを実行中にデータの内容を書き換えることも可能です。

#### ■操作手順

データモニタ機能を呼び出す

【ラダーモニタ】画面の右側に表示されて いるメニューよりf·2 (STOP)を押し、ラ ダーモニタをストップします。

「f·l (PROGRAMMER)を押し、【プログラマ】 に戻ります。

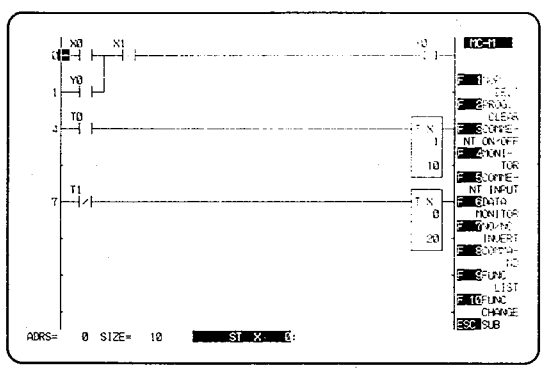

「f • 6 (DATA MONITOR)を押し、データモニタ のモードに入ります。

これが【データモニタ】の画面です。

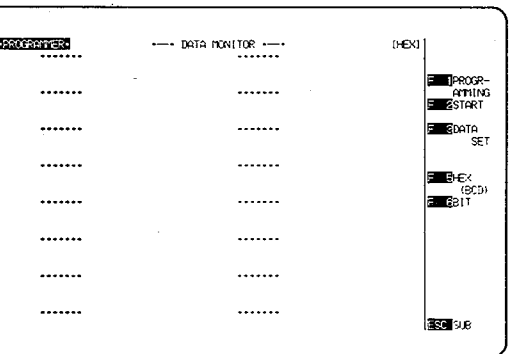

データを設定する

「f · 3 (DATA SET)を押し、データをセット するモードに入ります。 モニタしたいタイマの設定値 (TS) と、 経過値 (TE) を入力します。

「f·l (ENTRY)を押すと設定したデータが 登録されます

データモニタを実行する

「f·2 (START)を押すとモニタを開始しま す。

さらにここでは、タイマ設定値や経過値 をRUN中に変更することができます。

#### 実行中にデータを書き換える

「f・3 (DATA WRITE)を押します。 変更したい箇所にカーソルを合わせ、 BSキーを押し、設定をクリアします。 変更したい値を設定します。 |4 キーを押すと、設定した内容に書き かえられます。

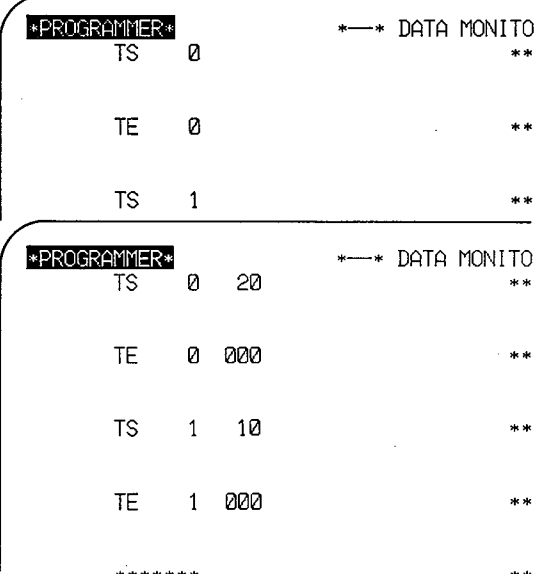

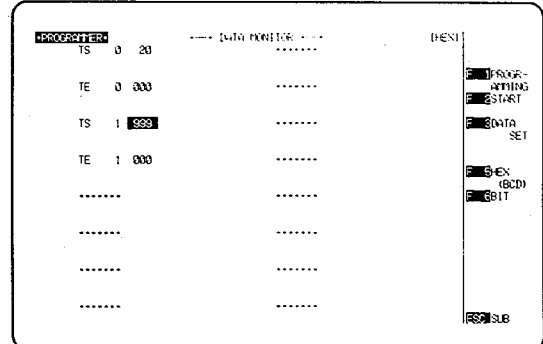

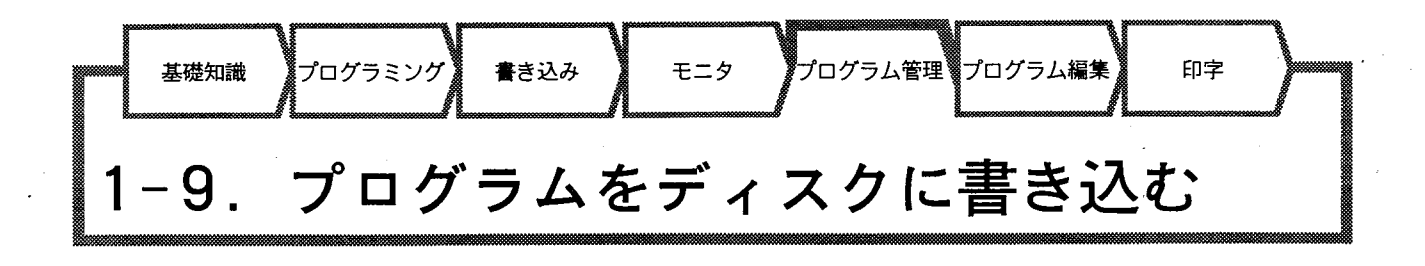

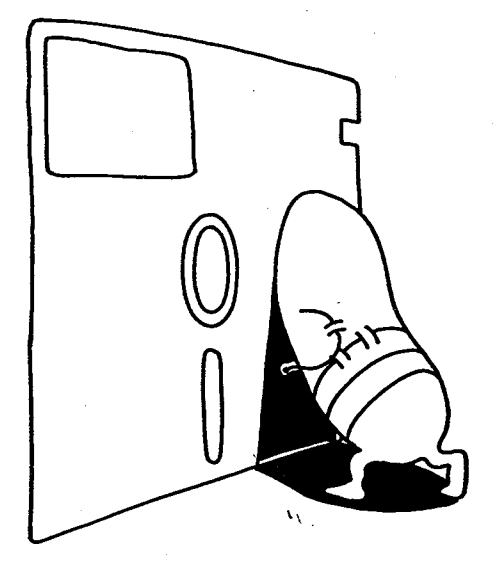

■プログラム管理について

パーソナルコンピュータで作成したプログラムは、トータルチェック後、保存 のためにフロッピーディスクに書き込みます。

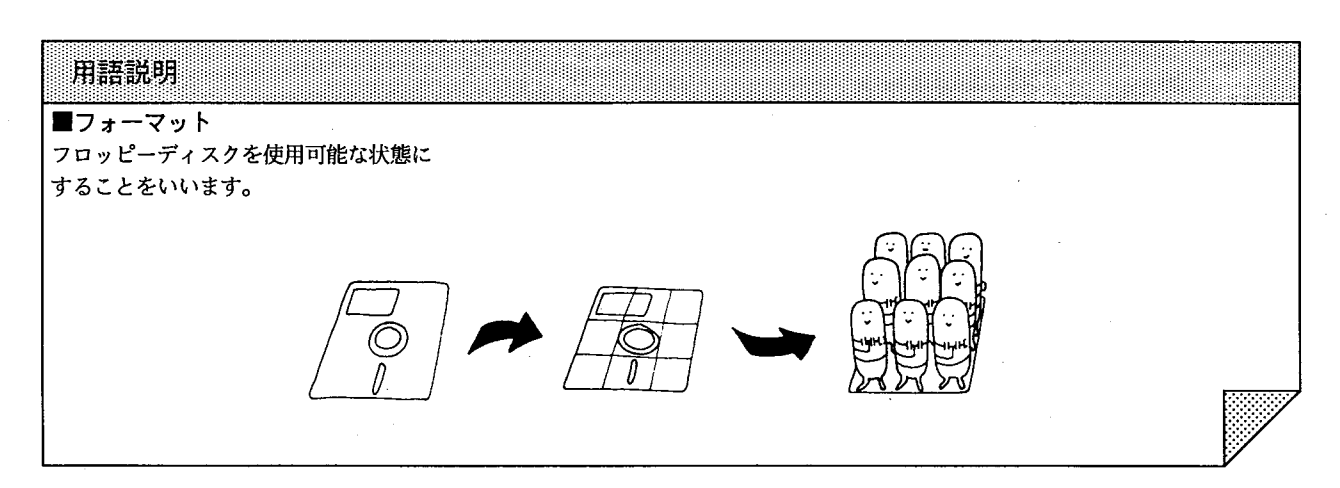

#### ■操作手順

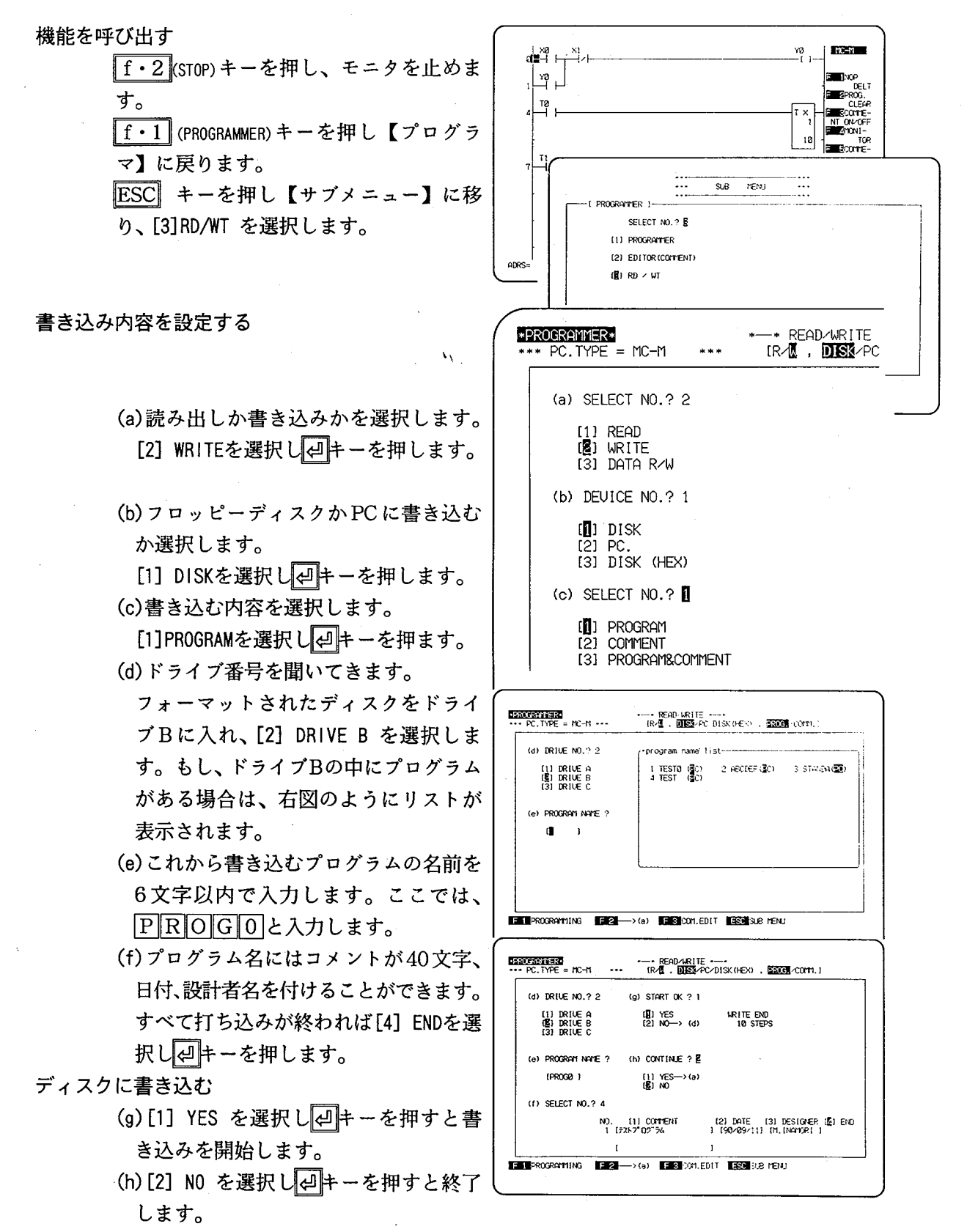

 $-19 -$ 

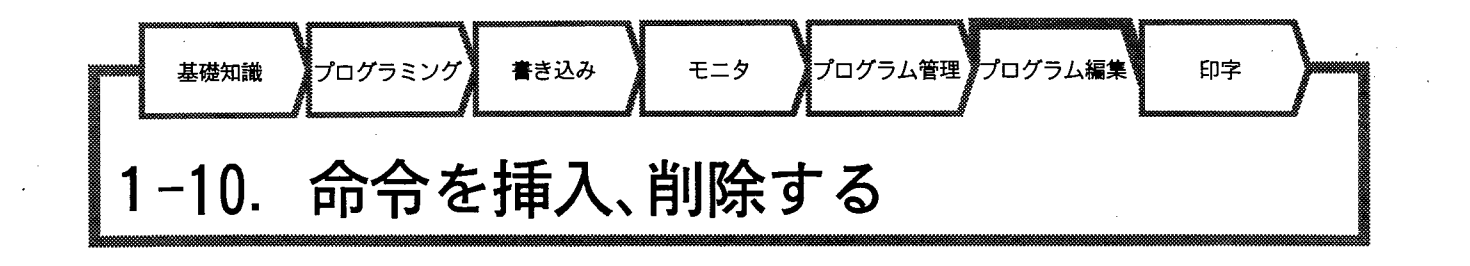

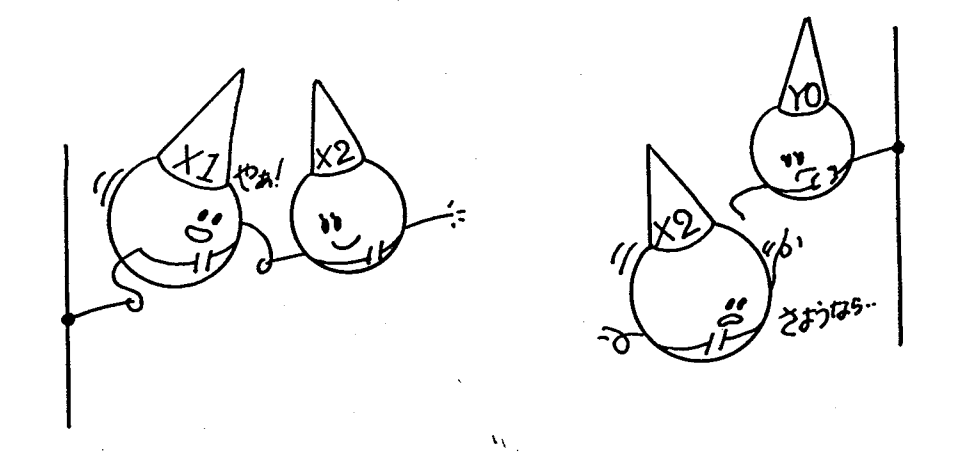

■命令の挿入について

プログラム作成時やデバッグ時、すでに作成(コーディング)したプログラム 中に命令を追加する機能です。

■命令の削除について

プログラム作成時やデバッグ時、すでに作成(コーディング)したプログラム 中の命令をアドレス指定し、削除する機能です。 (削除操作後は有効プログラムのアドレスが自動的に繰り上がります)

用語説明 ■デバッグ プログラムを作成した後、実機による試 運転や調整で、プログラムを修正するこ と。  $-20-$ 

**INSERIES** 

a Kivit

.<br>Suudhaa

 $12 - 11$ 

.<br>Eco7E<br>E (N (FF

**FC-R** 

ann an

**Surface** ا€ا<br>المركا**ت** 

್ಣ  $\mathbf{u}$ █ੂੂੂੂੂੂੂੂੂੂੂ

10 ian Boo

 $AYX$ 

 $\mathbb{R}^{10}$ 

 $10$ 

■プログラム挿入の操作手順

挿入する位置を指定する

AND NOT X2

**OR R1** を挿入してみましょう。

挿入したい場所にカーソルを合わせます。

挿入する命令を入力する

挿入したい命令を打ち込みます。 |AND | NOT | X | 2 と入力し、

**INST キーを押します。** 

これで AND NOT X2 が挿入されました。

 $\begin{picture}(180,10) \put(0,0){\line(1,0){10}} \put(10,0){\line(1,0){10}} \put(10,0){\line(1,0){10}} \put(10,0){\line(1,0){10}} \put(10,0){\line(1,0){10}} \put(10,0){\line(1,0){10}} \put(10,0){\line(1,0){10}} \put(10,0){\line(1,0){10}} \put(10,0){\line(1,0){10}} \put(10,0){\line(1,0){10}} \put(10,0){\line(1,0){10}} \put(10,0){\line($ ⊇`ໃ<br>=-1 1−  $\lfloor \frac{a}{b} \rfloor$ 그 OR R1 を挿入したい場所にカーソルを合  $\ddot{ }$  $\sqrt{2}$ \_<sub>∞</sub><br>⊣∠⊢<del>⊑</del>⊣ ⊢ ∐∗ ⊯ 펵  $\mathbf{v}_1$ 

 $\begin{array}{c} \n\frac{\pi}{3} \n\end{array}$ 

 $3$  SIZE=

10

 $\begin{array}{c}\n\sum_{i=1}^{N} a_i \\
\sum_{i=1}^{N} a_i\n\end{array}$ 

⊥ng<br>⊢l

- ∐

 $ADRS =$ 

4

わせます。

OR R1と入力し、

INSTキーを押します。

#### ADRS=  $3$  SIZE= 11  $OR$   $R$

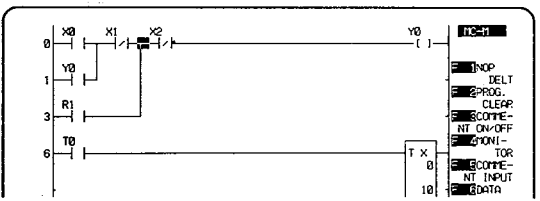

#### ■プログラム削除の操作手順

削除する命令を指定する

削除したい命令にカーソルを合わせます。 ここでは OR R1 にカーソルを合わせて下 さい。

命令を削除する

DELT キーを押すと削除されます。

AND NOT X2 も削除してみましょう。

命令 (アドレス3)にカーソルを合わせ DELT キーを押すと削除されます。

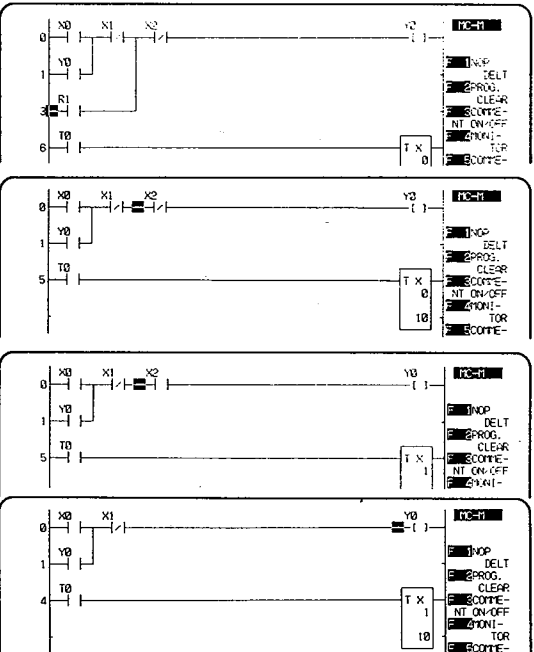

≀¦∤

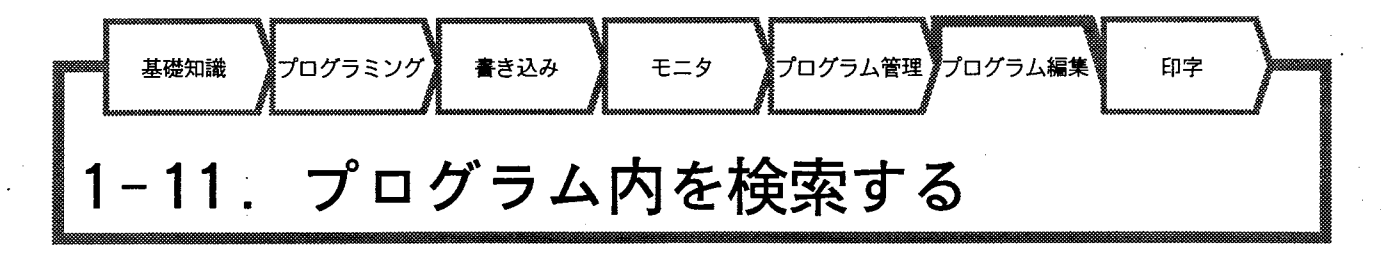

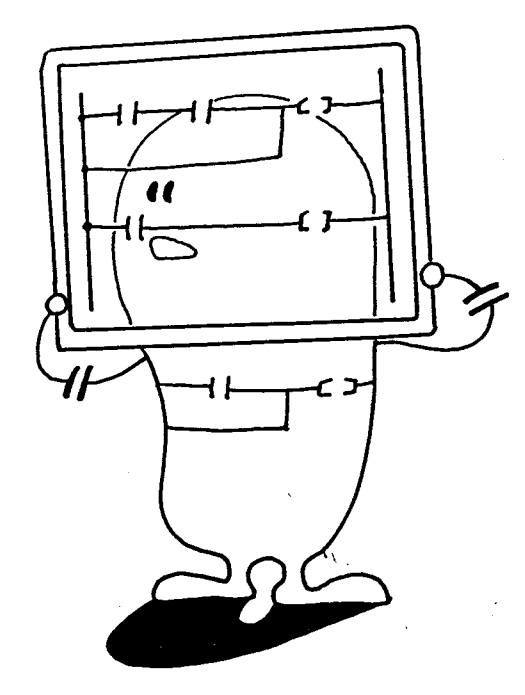

#### ■命令の検索について

デバッグ時またはモニタ時に、プログラム内の命令または接点を検索する機 能です。

検索の方法には2種類あります。

①検索したい命令のアドレスが分かっている場合。 ②検索したい命令のアドレスが分からない場合。

■アドレスが分っている場合の検索方法

ALCR キーを押します。

アドレスを入力する。

ここでは4を入力します。 検索を実行する

RDキーを押します。

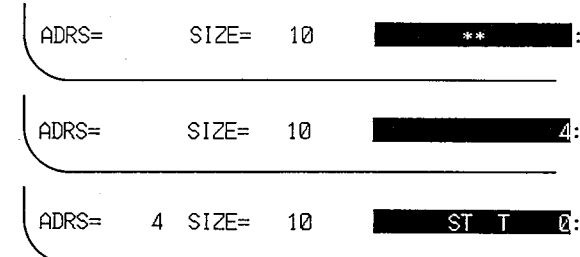

そのアドレスを含むラダーブロックの先 頭から画面に表示されます。

W

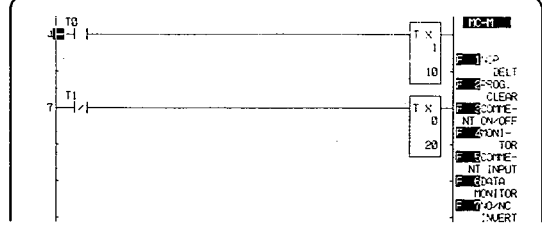

■アドレスが分らない場合の検索方法

ALCRキーを押します。

命令を入力する。

ここではTOと入力します。

検索を実行する

SRCキーを押します。

これでアドレスが4であることが分かり ました。

RDキーを押すとそのアドレスを含むラ ダーブロックの先頭から画面に表示され ます。

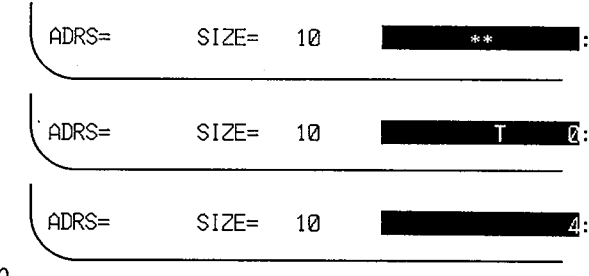

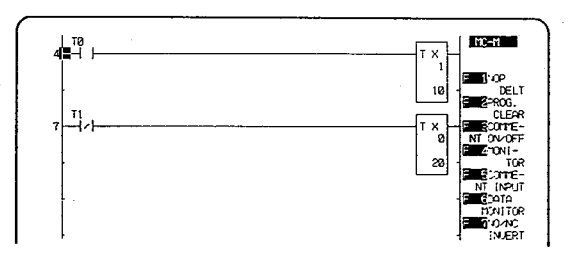

 $\label{eq:2.1} \frac{1}{\sqrt{2}}\sum_{i=1}^n\frac{1}{\sqrt{2}}\sum_{i=1}^n\frac{1}{\sqrt{2}}\sum_{i=1}^n\frac{1}{\sqrt{2}}\sum_{i=1}^n\frac{1}{\sqrt{2}}\sum_{i=1}^n\frac{1}{\sqrt{2}}\sum_{i=1}^n\frac{1}{\sqrt{2}}\sum_{i=1}^n\frac{1}{\sqrt{2}}\sum_{i=1}^n\frac{1}{\sqrt{2}}\sum_{i=1}^n\frac{1}{\sqrt{2}}\sum_{i=1}^n\frac{1}{\sqrt{2}}\sum_{i=1}^n\frac$  $\hat{V}_{\rm V}$  ,  $\hat{\phi}$ 

 $-24-$ 

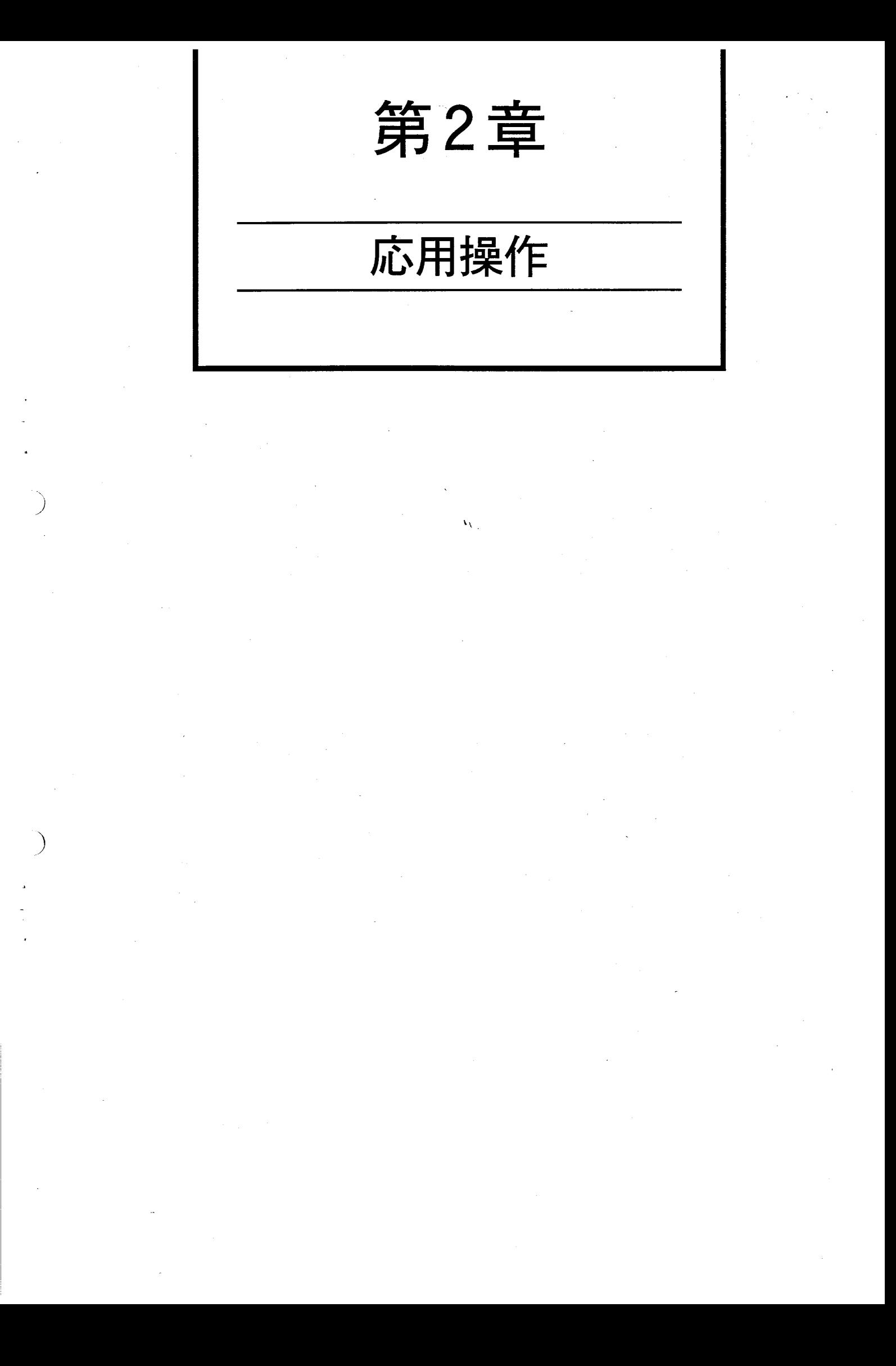

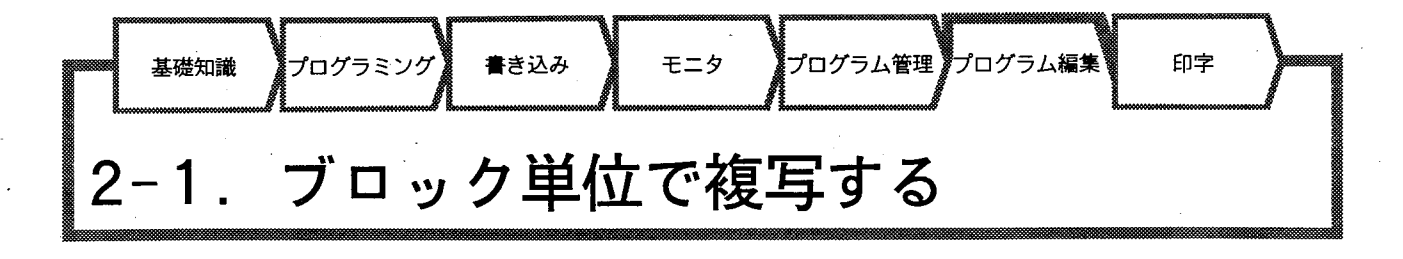

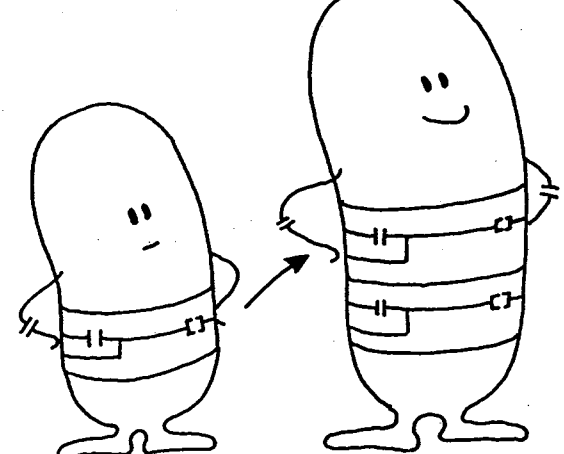

■ブロック複写について

複数のプログラム・命令を指定したアドレスに複写する機能です。 複写元のプログラム·命令をアドレス (TOP、END) で範囲指定し、さらに挿 入したいアドレス (DEST) を指定し複写します。

それぞれのアドレスは、カーソルを目的のアドレスへ移動させつキーを押す ことで指定します。

■【ファンクションリスト】の切り替えについて

【ファンクションリスト】は2画面ありま す。 画面は「f·10 キーを押して切り替えま す。

ブロック複写機能は裏の【ファンクション メニュー】を使用します。

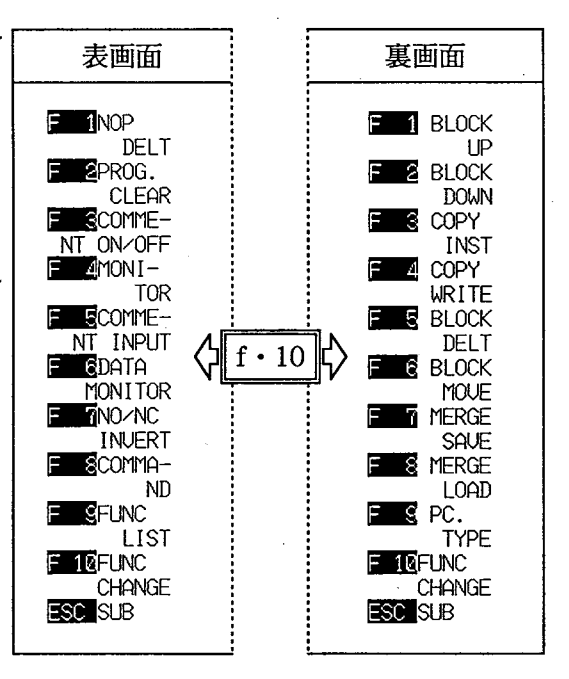

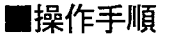

このブロックの複写をしてみましょう。

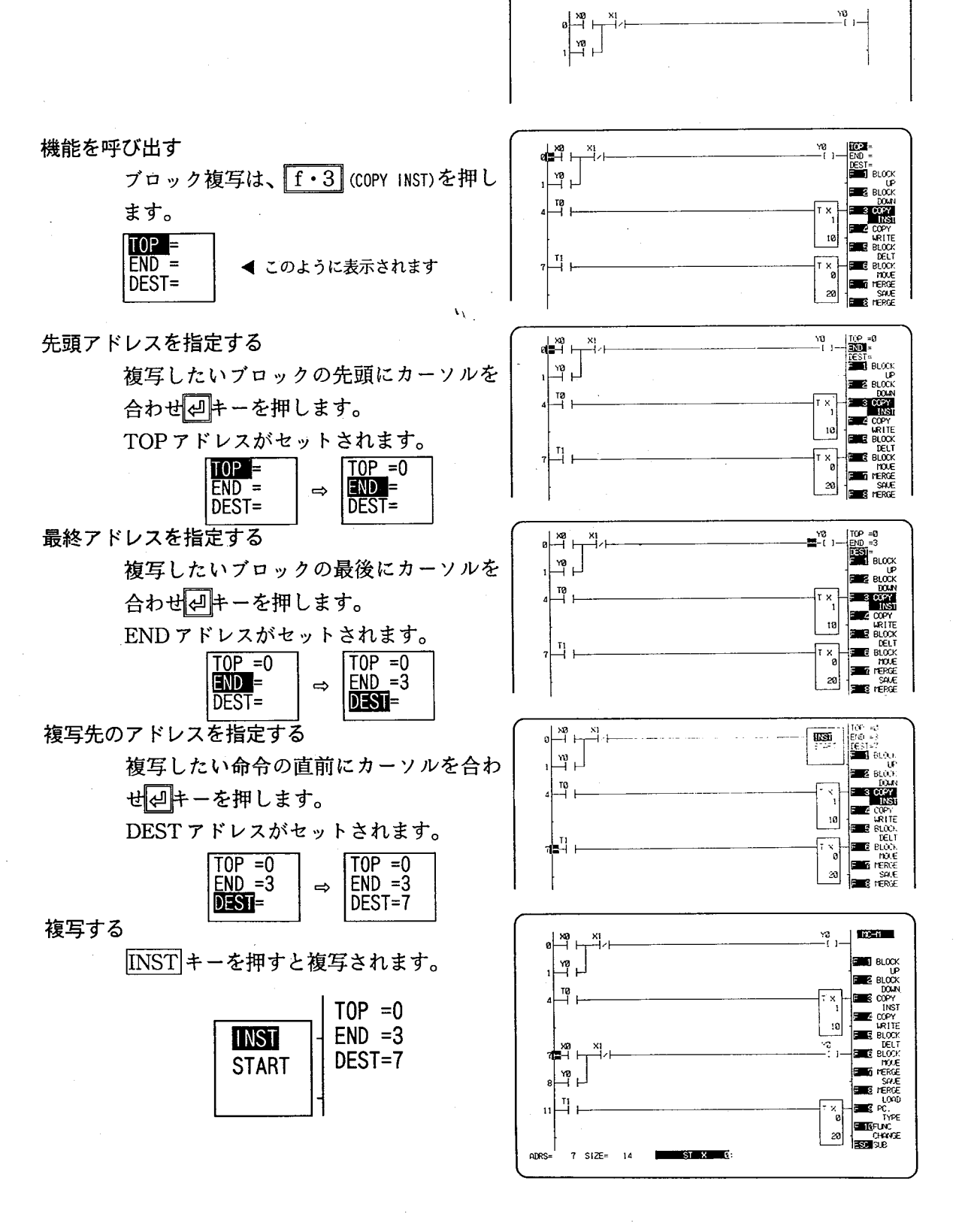

 $-27 -$ 

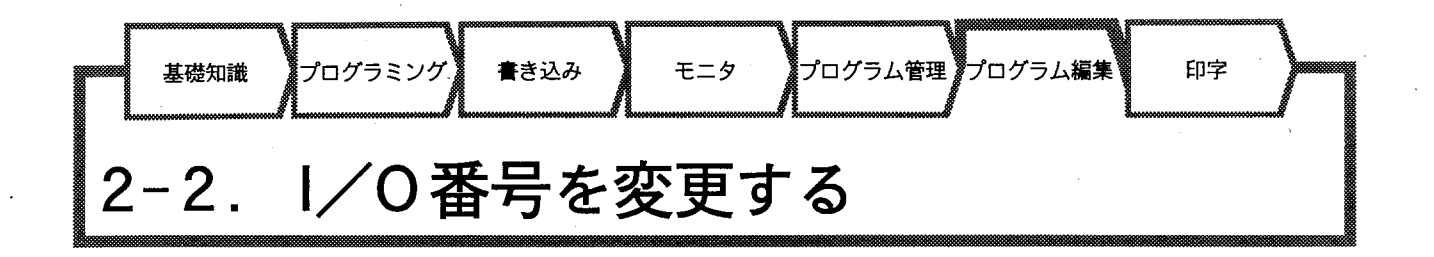

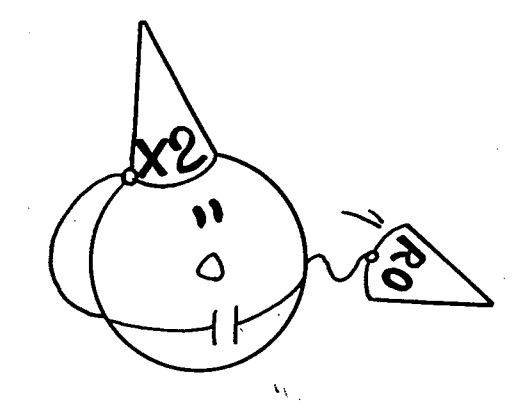

■I/O番号の変更について

作成、編集、修正中のプログラム内で使用しているI/OとI/O番号を変更す る機能です。この機能を使えばプログラム内の異なったアドレスにある同じ1 /0及びI/0番号を持つ接点を一度に変更することができます。

 $-28-$ 

■操作手順

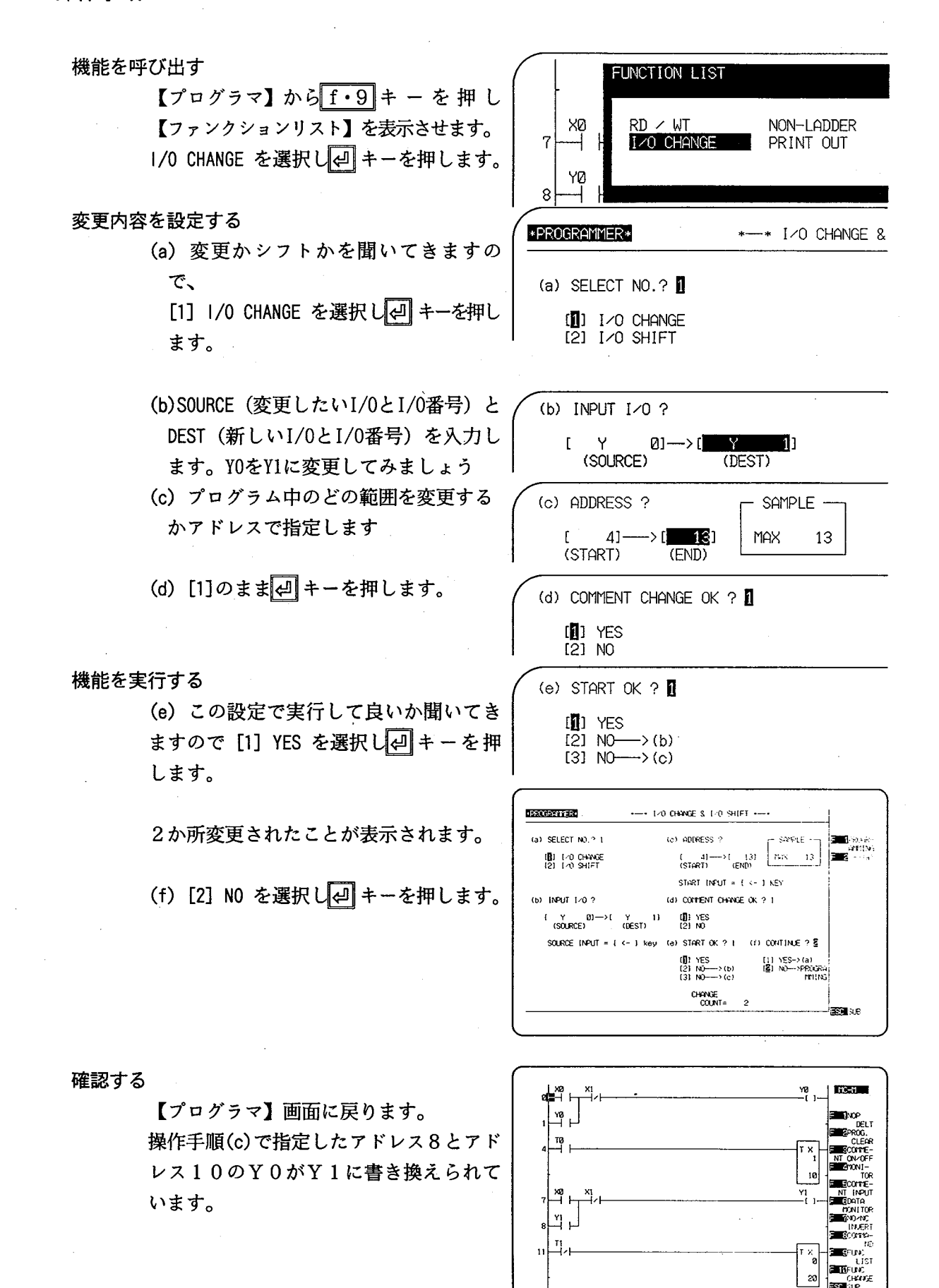

#### $-29-$

 $0 SIZE = 14$ 

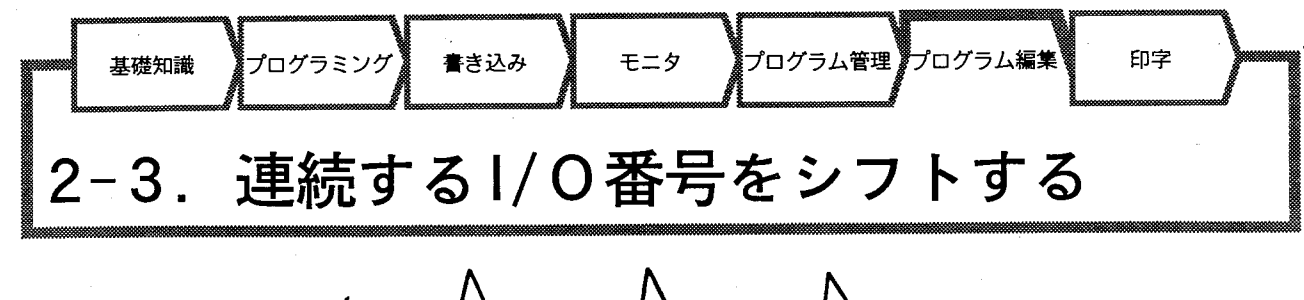

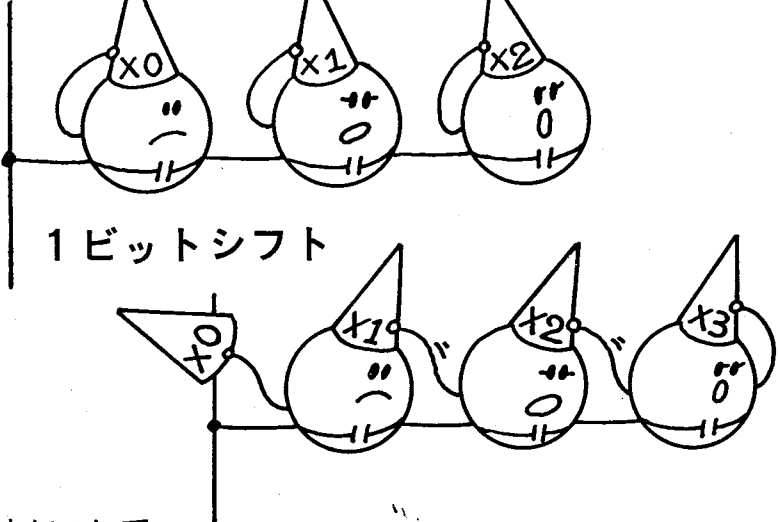

#### ■I/O番号のシフトについて

作成、編集、修正中のプログラム内で使用しているI/Oの番号を指定した 範囲で連続してシフトします。

1/0に接続される機器の使用状況の変更、ブロック編集でのコピー、マー ジ (ロ「2-9. マージ読み出し」を参照) されたプログラム内の1/0番 号を現在編集中のプログラムに合うように変更します。

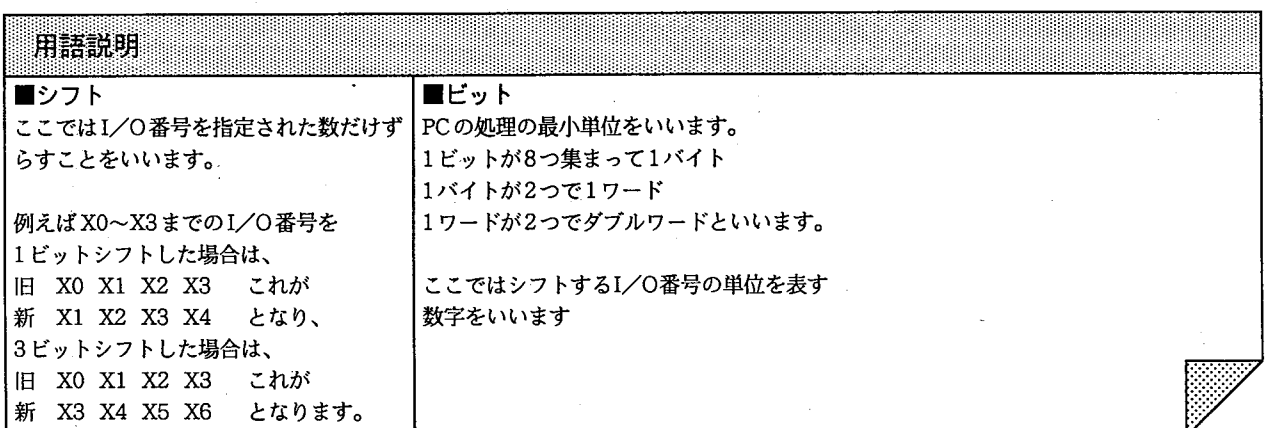

 $-30-$ 

■操作手順

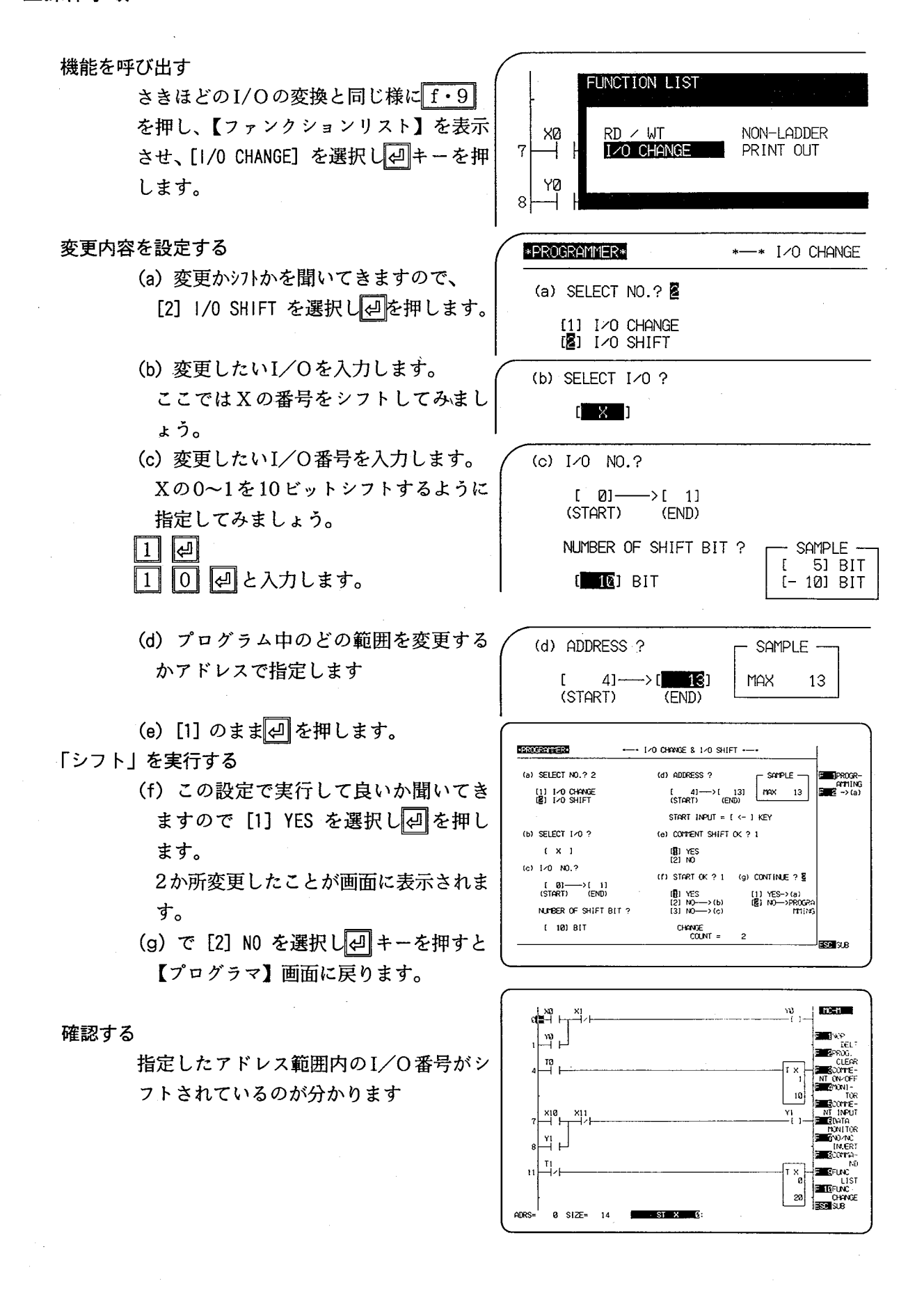

 $-31-$ 

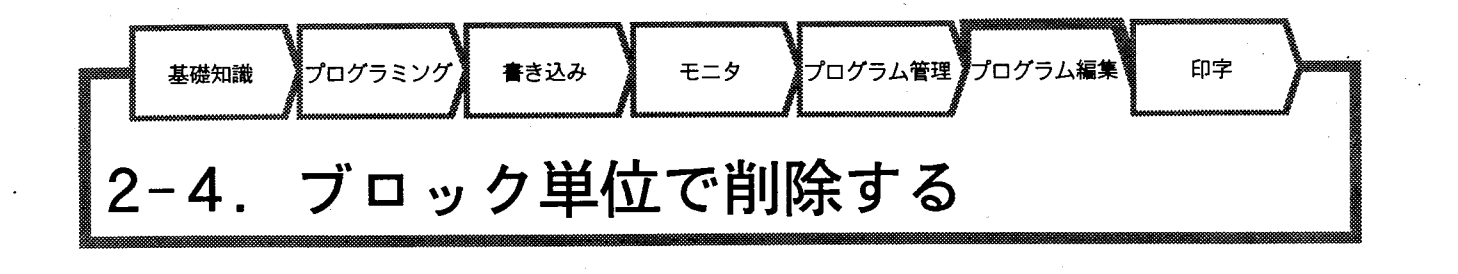

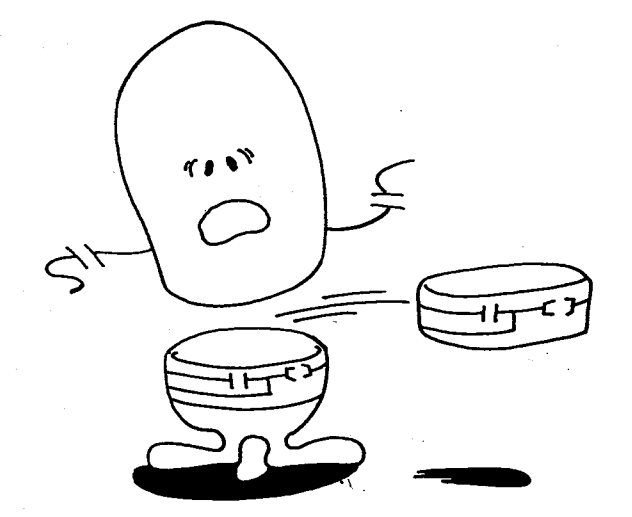

■ブロック削除について

作成、編集、修正中のプログラム内の命令を範囲指定し、一度に削除する機 能です。

 $-32-$ 

я. **ENGLISHER** 

#### ■操作手順

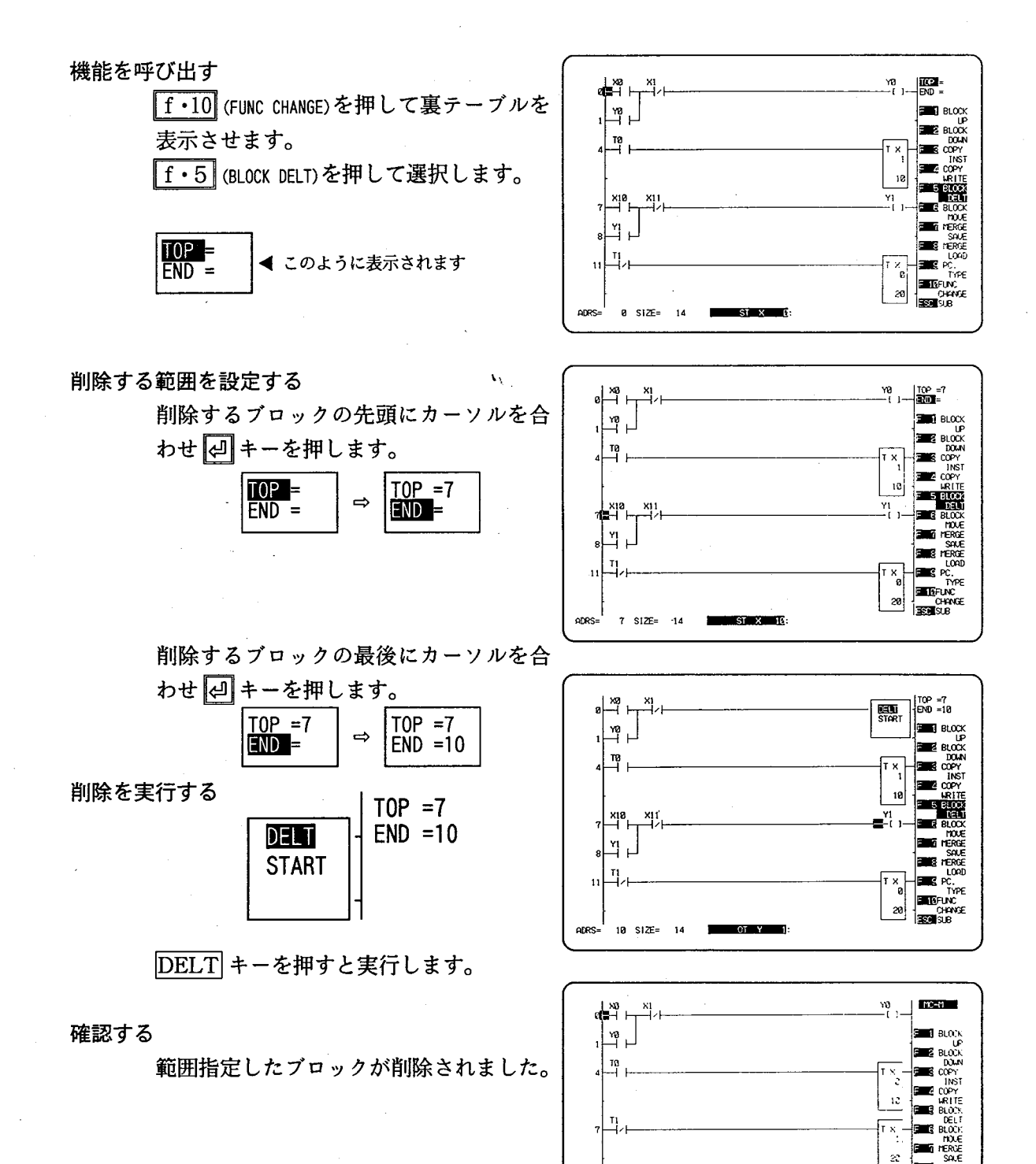

 $-33-$ 

ADRS:

 $3.512E$  $_{13}$ 

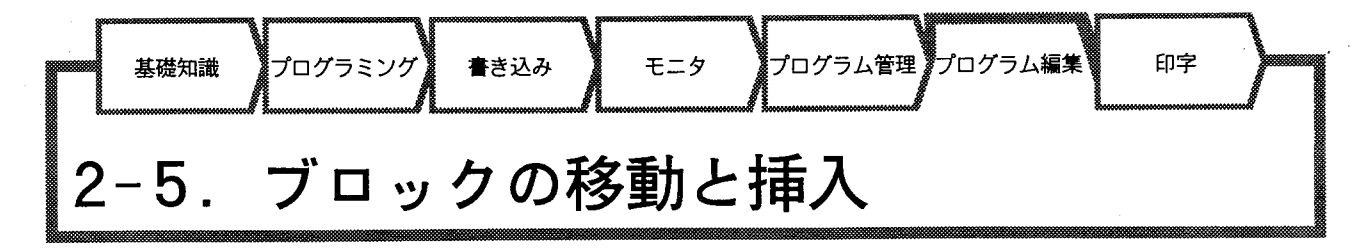

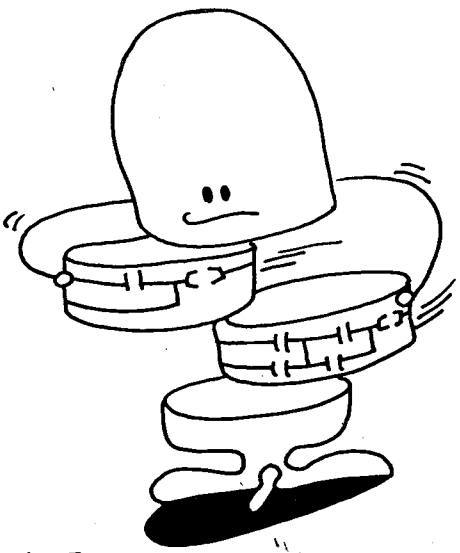

■ブロックの移動と挿入について

作成、編集、修正中のプログラム内の複数の命令を範囲指定し、他のアドレ スに移動させる機能です。ブロック複写 (ロ「2-1. ブロック単位で複写す る」を参照)とは違い、範囲指定したもとの領域に合った命令は削除され、 移動先に挿入されます。

- 34 -

#### ■操作手順

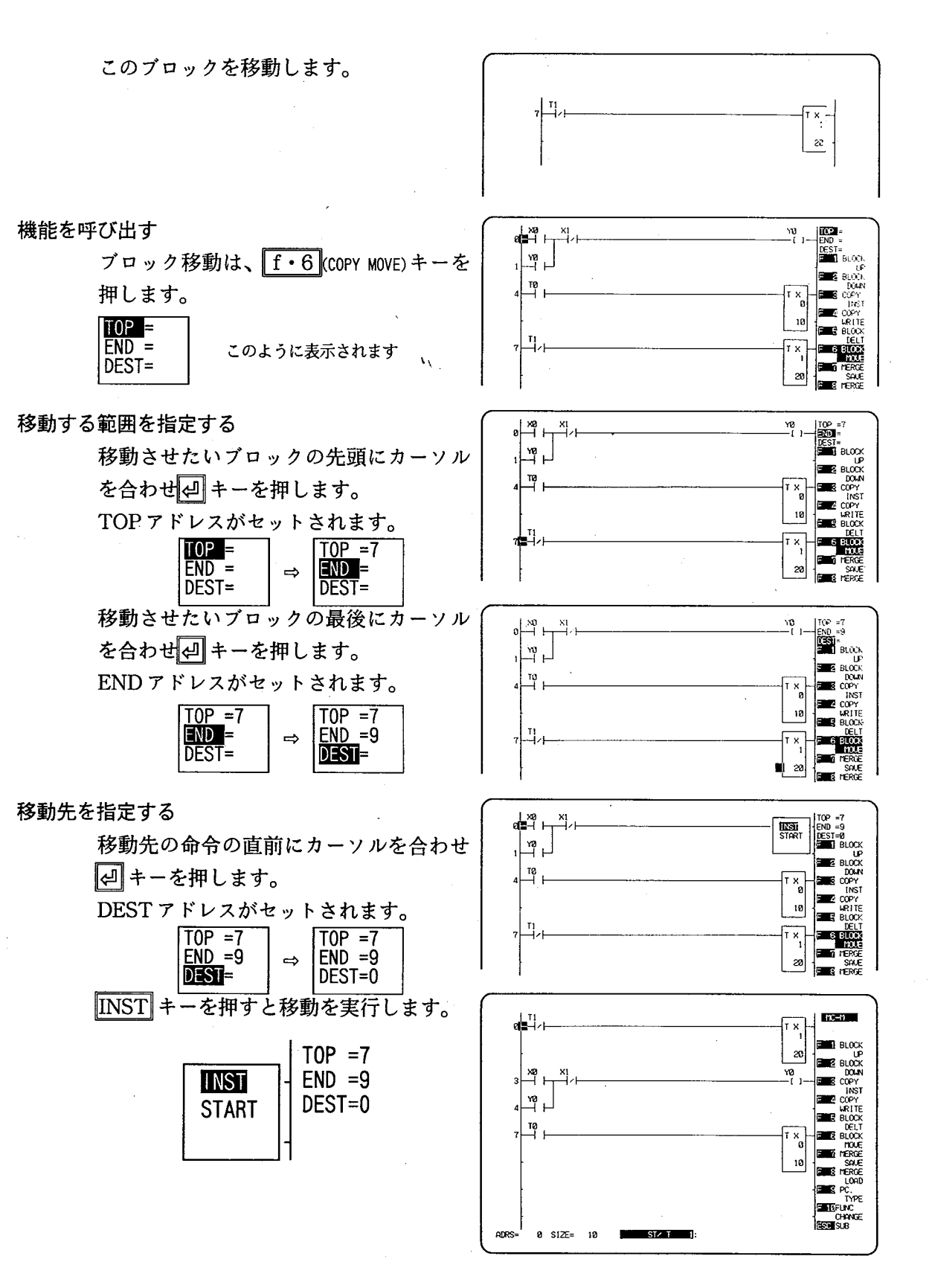

 $-35-$ 

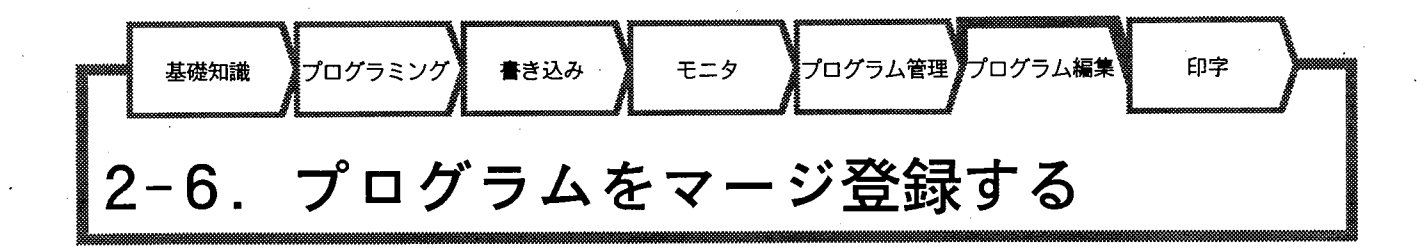

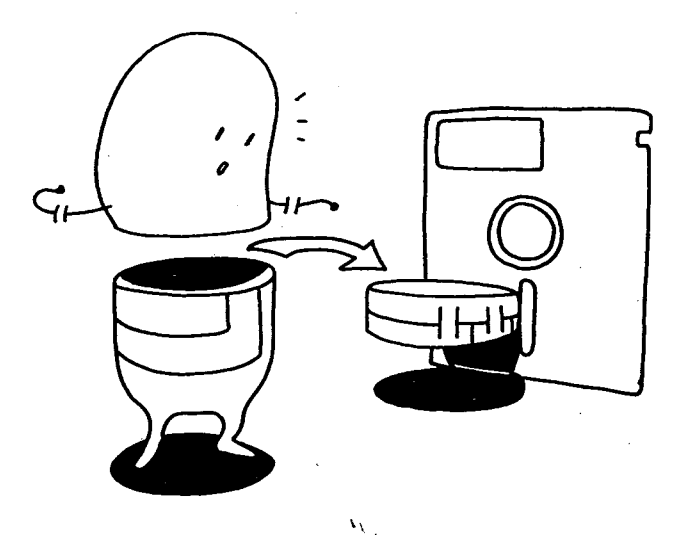

#### ■マージ登録

マージ機能とは、あらかじめよく使用するプログラムをフロッピーディスク に登録(マージ登録)しておき、他のプログラムを作成・修正中に、それを 取り出し、挿入・書き込み(マージ読み出し)する機能です。 この機能により、プログラム開発の効率化(作成時間の短縮)・標準化がで きます。

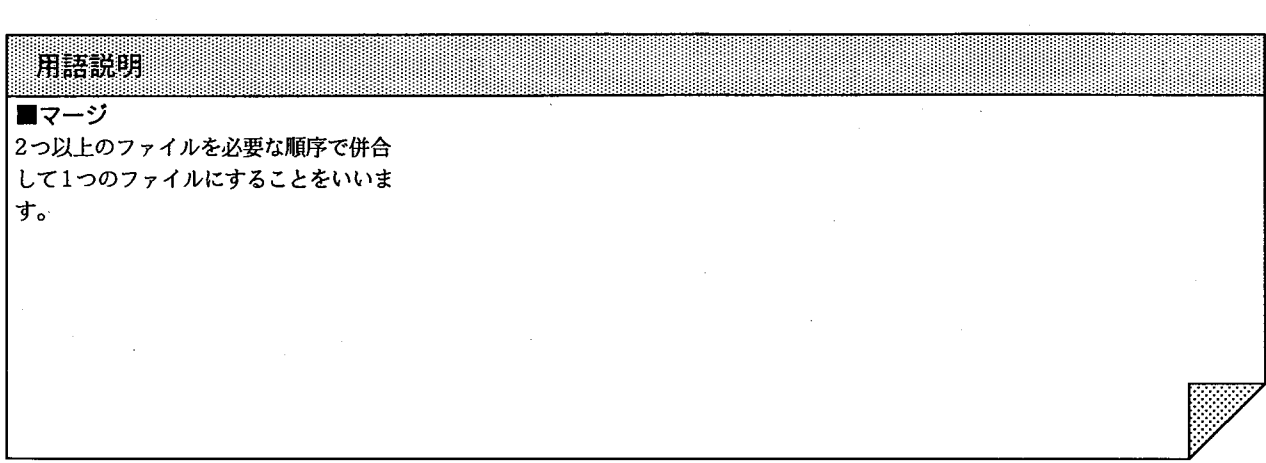

 $-36-$ 

■操作手順

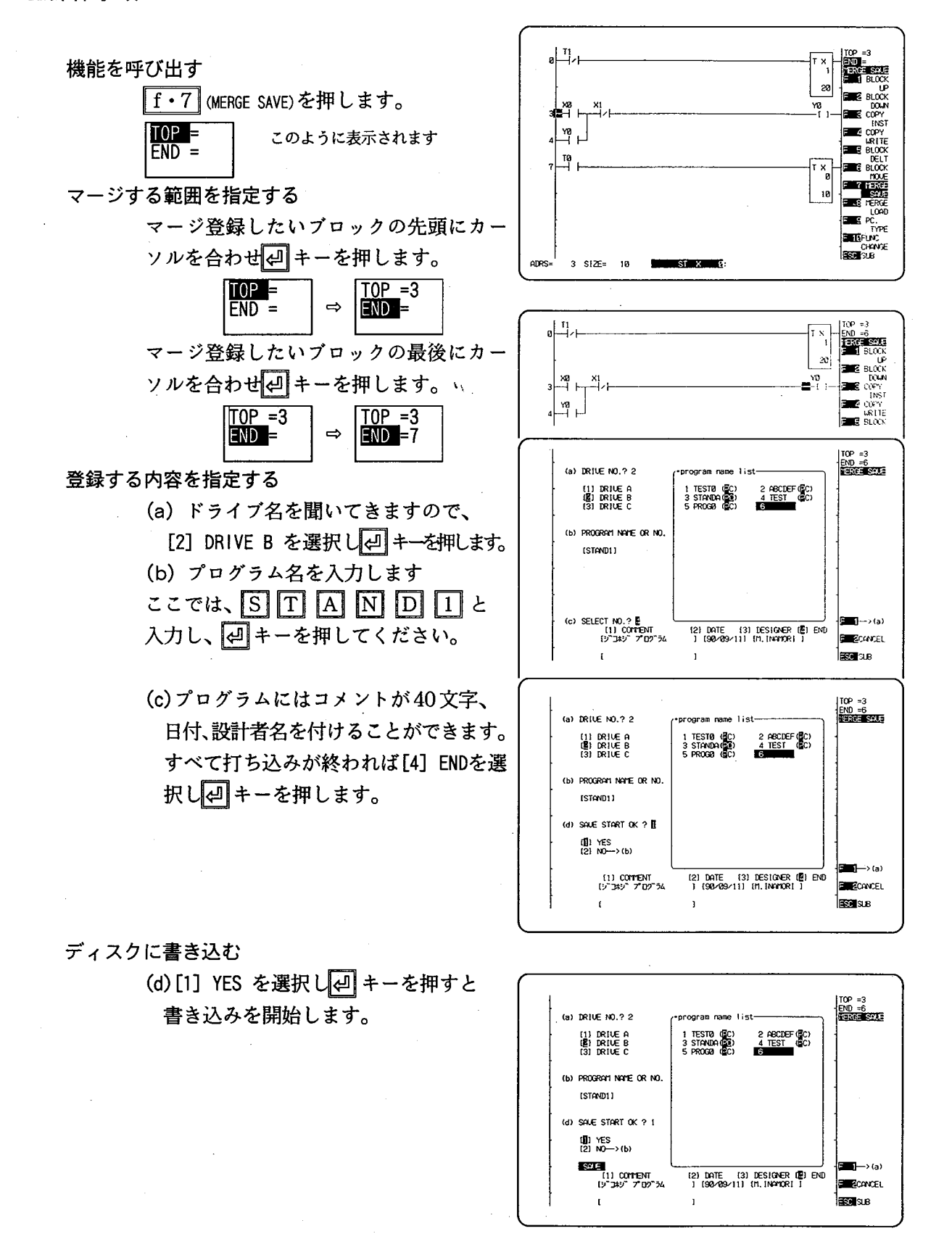

 $-37-$ 

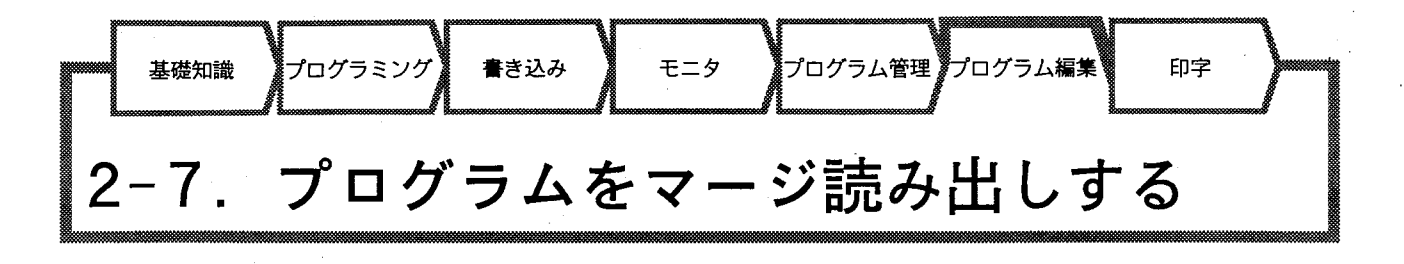

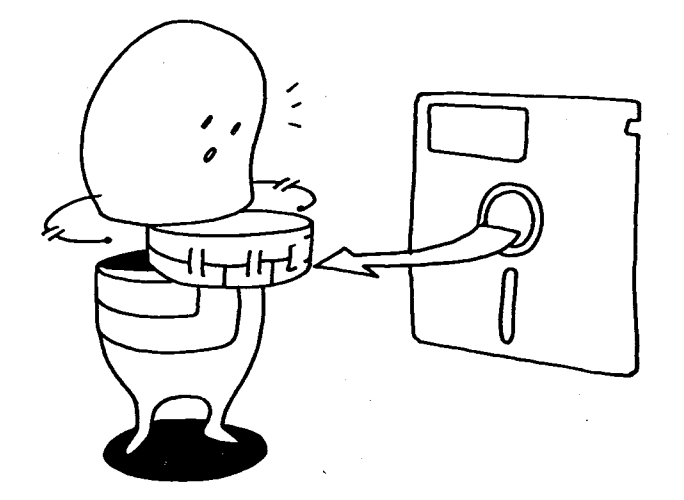

■マージ読み出し

フロッピーディスクにマージ登録されているプログラムを読み出し、指定し たアドレスに挿入する機能です。

マージ読み出しでは、RD/WT機能で登録されたプログラムも読み出すこ とができます。

(RD/WT機能ロ「1-9プログラムをディスクに書き込む」を参照)

 $-38-$ 

#### ■操作手順

#### 機能を呼び出す

「f · 8 (MARGE LOAD)を押します。 挿入先を指定する

読み出すブロックを挿入したい場所 にカーソルを合わせのキーを押します。

#### 読み込むファイルを指定する

(a)ドライブ名を聞いてきますので、 [2] DRIVE B を選択し図 キーを押しま す。

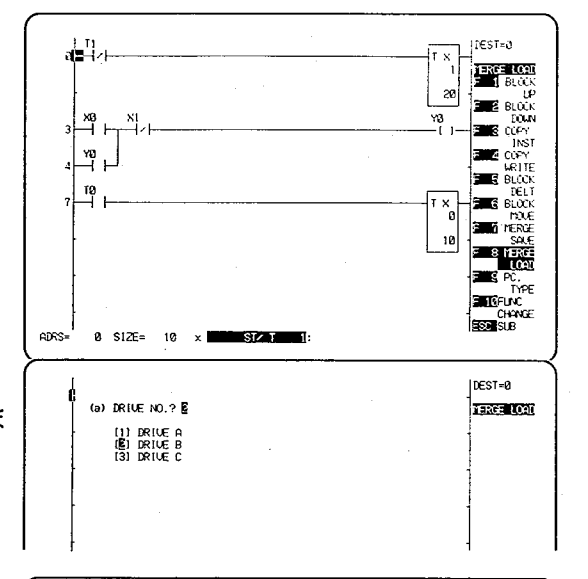

マージする

(b) プログラム番号はプログラムセーブ時 に自動的に付けられています。 読みだし時には、その番号を入力する ことで選択することができます。 ここでは先ほどマージ登録した、 STAND1 を選択し日キーを押してくだ さい。

(c) マージしてもよいか確認してくるの で、[1] YES を選択し、2 キーを押します。

#### 確認する

指定したアドレスにプログラムブロック がマージ読出されたことが確認できます。

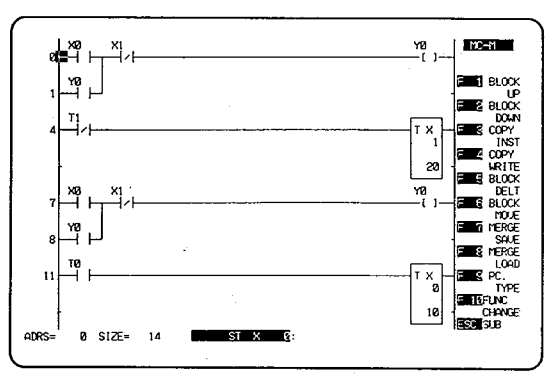

Inesten (a) DRIVE NO.  $2$  2 FERGE LOAD 1 TESTO (SC)<br>3 STANDAGED<br>5 PROGE (SC) 2 ABCDEFO<mark>T</mark>C)<br>4 TEST (OC)<br>**ESSIENTI (OC)** (1) DRIVE A<br>(2) DRIVE B<br>(3) DRIVE C (b) PROGRAM NAME OR NO. (STAND1) (c) LOAD START OK  $\hat{r}$  ) 11 YES<br>[2] NO-->(b)  $\mapsto$ (a) LOOK (PC, TYPE) - (COMMENT)<br>. [MC-M | 1 [9] ጋቱያ" 7" በ9" ቻል **BUSCONCEL** es k  $B$  SIZE= 10

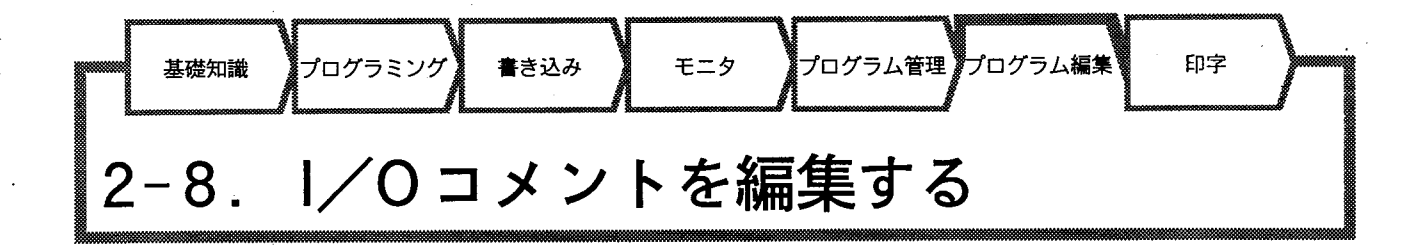

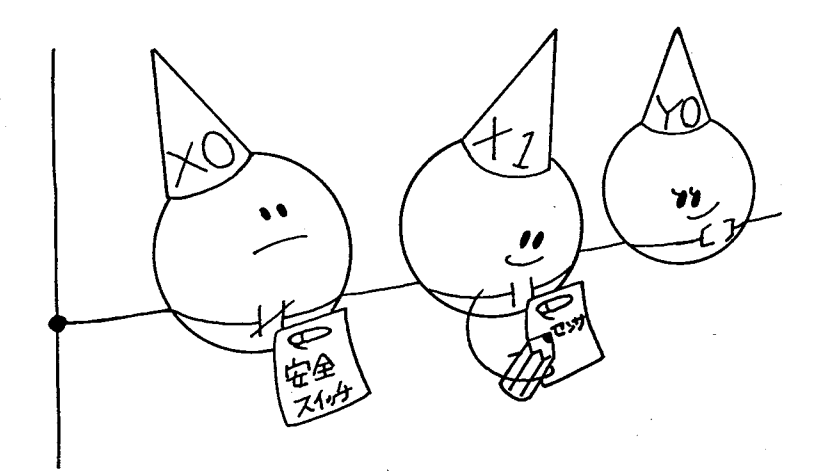

## ■1/0コメントの入力

NPSTでは、表示されているラダー図上の接点にコメントを表示できま す。

コメント表示できる接点は、「X, Y, R, T, C, SR, D」の7つで、 各接点に表示できるコメントの文字数は、全角文字で6文字(半角文字で 12文字)までです。

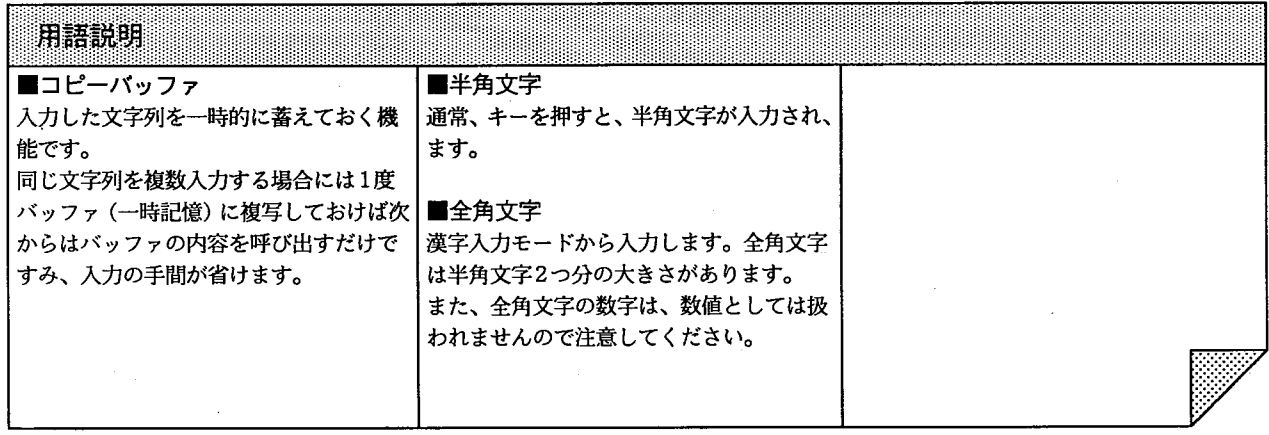

 $-40 -$ 

#### ■操作手順 (1)

#### 機能を呼び出す

「f · 3] (COMMENT ON/OFF) キーを押します。 画面のようにラダー図の間隔が倍になり コメント表示用のスペースが確保されま す。

#### コメントを書き込む

コメントを入れたい場所に、カーソルを 合わせ「「・5」(COMMENT INPUT)を押します。

画面中央下に入力フィールドが出ます。 (半角12文字、漢字6文字まで入力するこ とができます。)

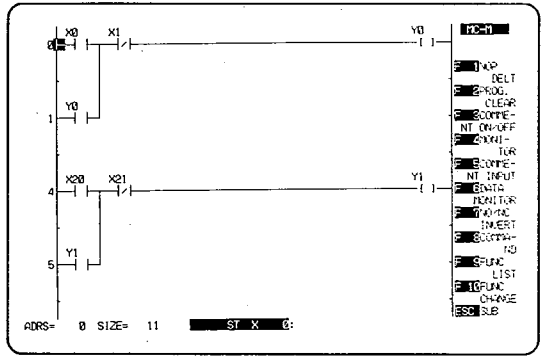

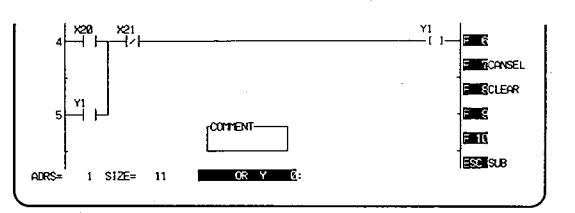

ここでは0 0 円 0 回と入力して ください。

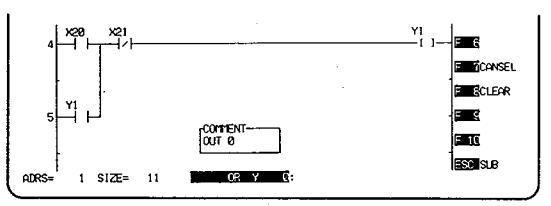

確認する

1ヶ所の接点·命令にコメントを入力する ことで、他の同じ番号の接点・命令にも同 じコメントが表示されます。

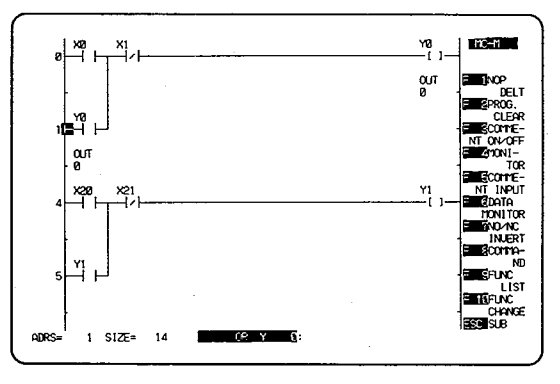

■漢字入力の手順

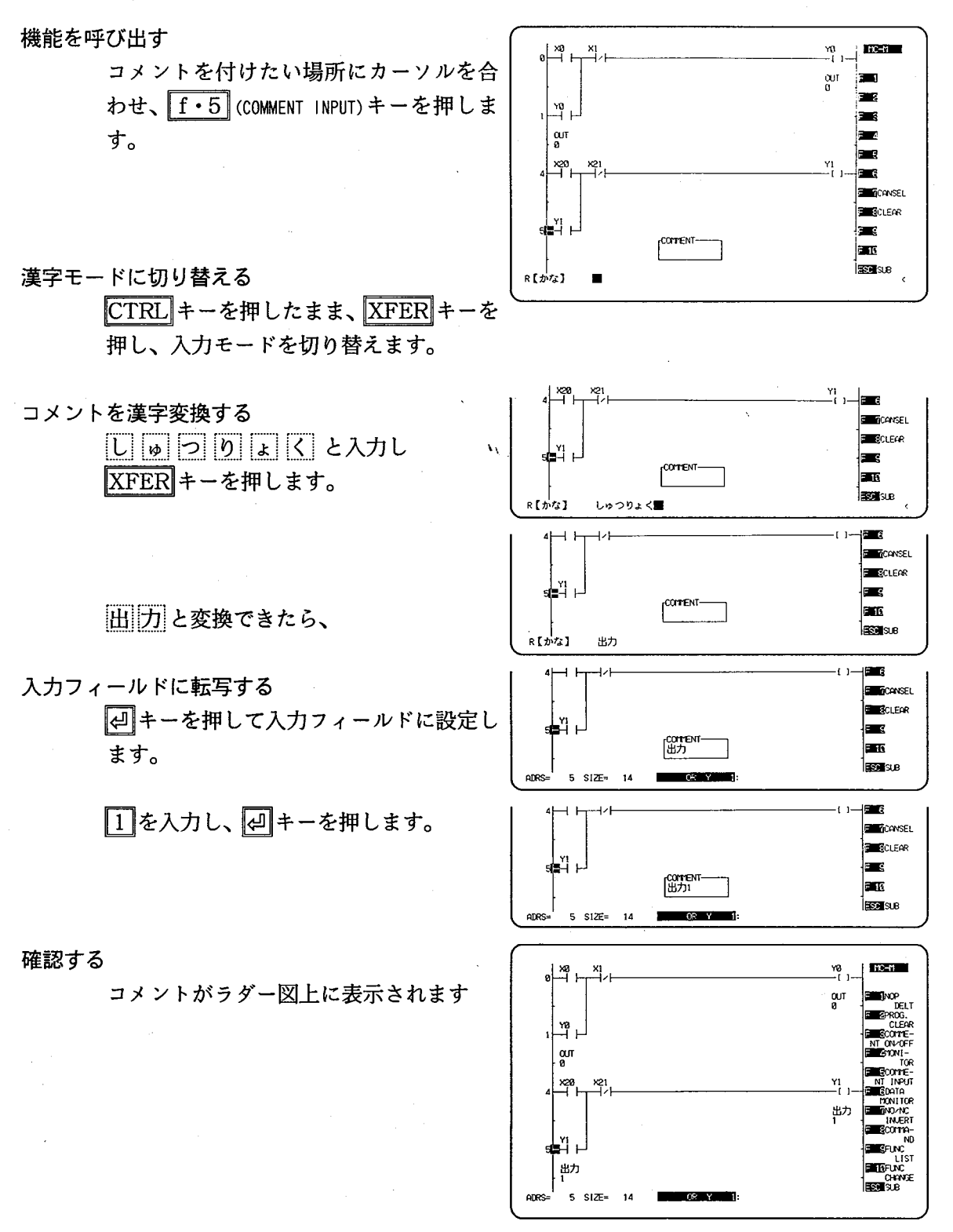

- 42 -

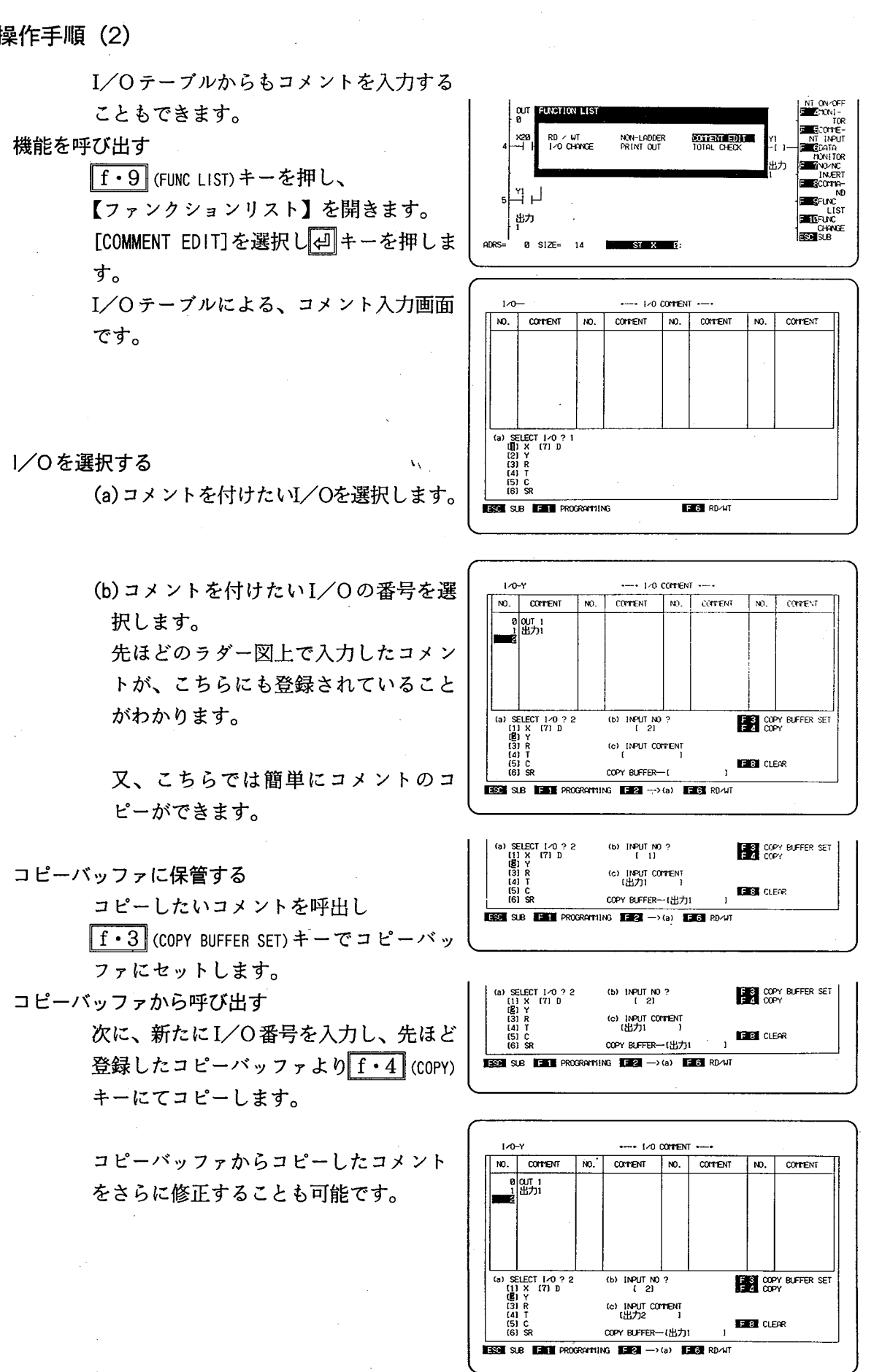

■操作手順 (2)

 $-43-$ 

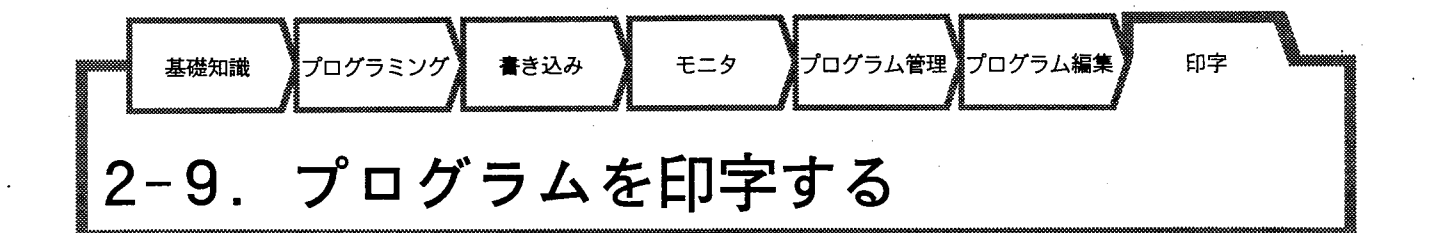

■プリントアウト

## 作成したプログラムのリストをプリンタを使って印字します。

m  $\mathbf{r}$ 

**BST** 

Y0<br>–f1

#### ■操作手順

#### 【プログラマ】に戻る

【コメントエディット】から 「f·l (PROGRAMMING)キーを押すと 【プログラマ】に戻ります。

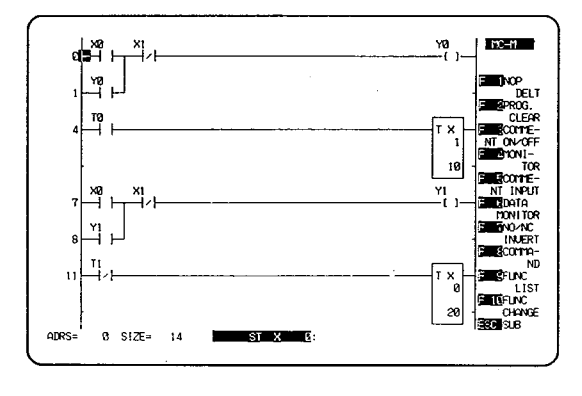

ਖ਼≚ੀ

∣ซุ

-UCTION LIS  $\begin{array}{|c|c|c|}\n\hline \text{I0} & \text{RD} \times \text{WI} \\
\hline \text{I} & \text{LO} & \text{O} & \text{H} & \text{N} \end{array}$ 

#### 機能を呼び出す

「f · 9 KFUNC LIST)キーを押し【ファンクシ ョンリスト】を開き[PRINTOUT]を選択し ます。

#### 印字する内容を設定する

(a) では、印字する内容を設定します。 タイトルリスト、ラダー図、プログラムリ スト、I/Oリストを選択できます。

プログラムをアドレス指定して部分的に 打ち出すこともできます。

さらに、コメント表示するか、しないかを 選択できます。

プリンターは、NECの他、[3]スタンダード を選 択すれば、キャラクタを使用して一般の プリンターでも使用できます。

#### 印字する

[6] PRINT OUT START を選択し、 |4 キーを押すと印字を実行します。

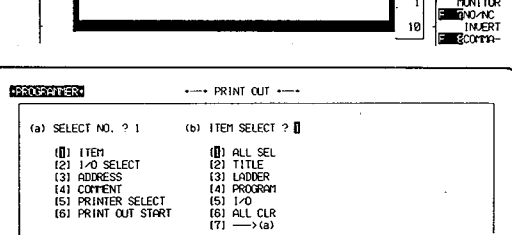

NON-LADDER COMMENT EDIT<br>ESINUCULTURE TOTAL CHECK

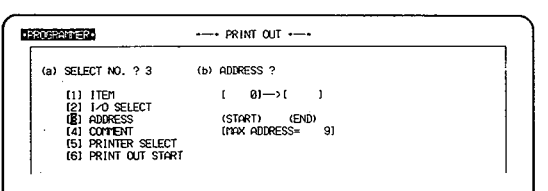

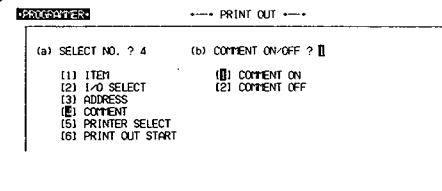

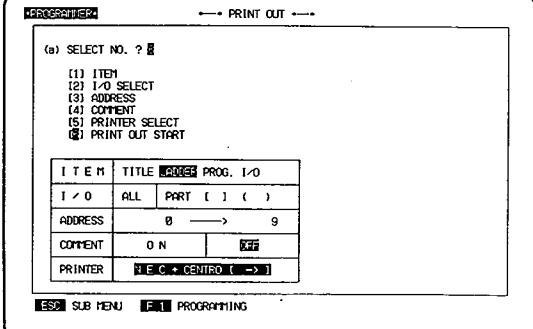

 $\mathcal{L}$  $\bar{\mathbf{v}}_0$ 

 $\mathcal{Y}$ 

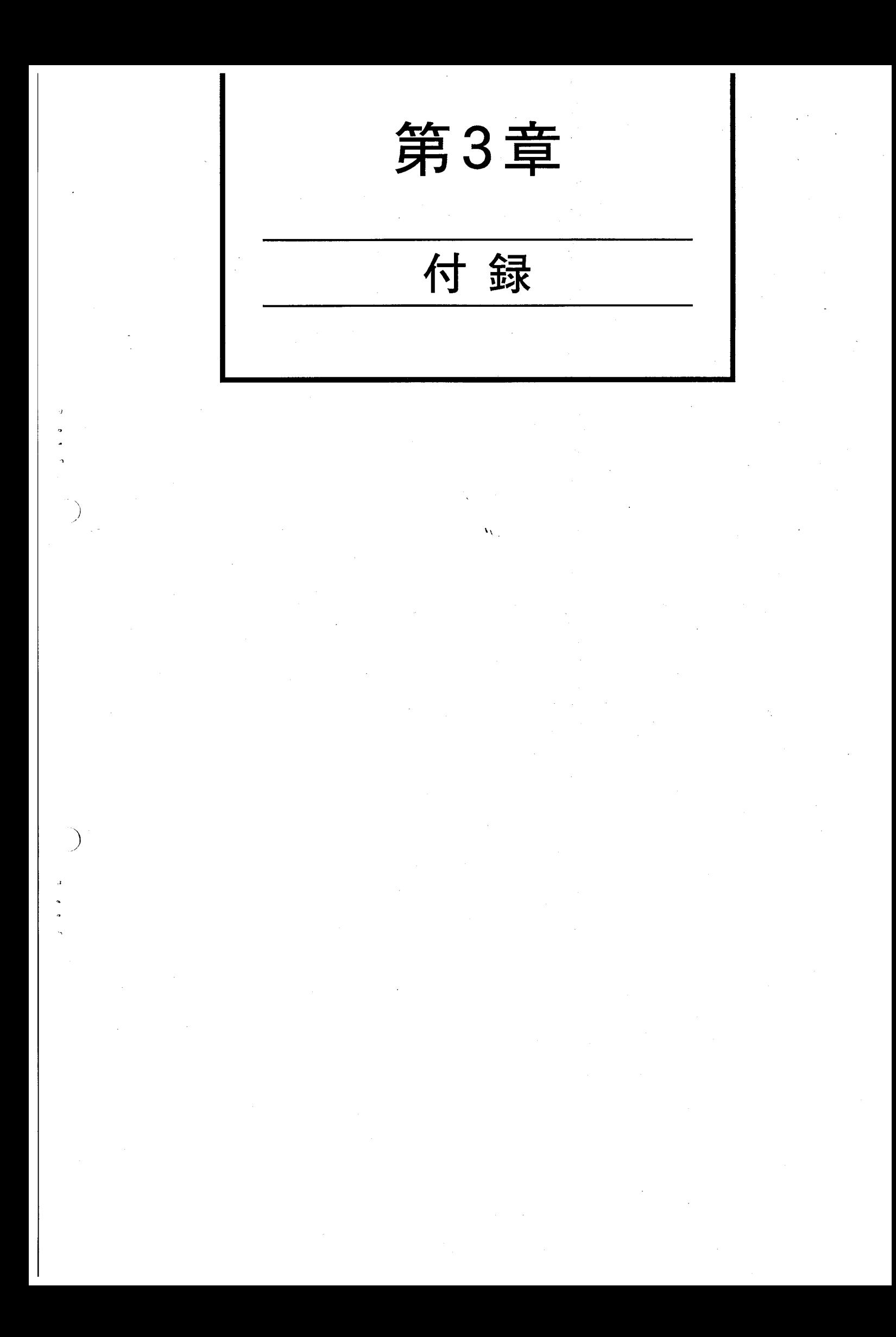

3-1. エラーメッセージリスト

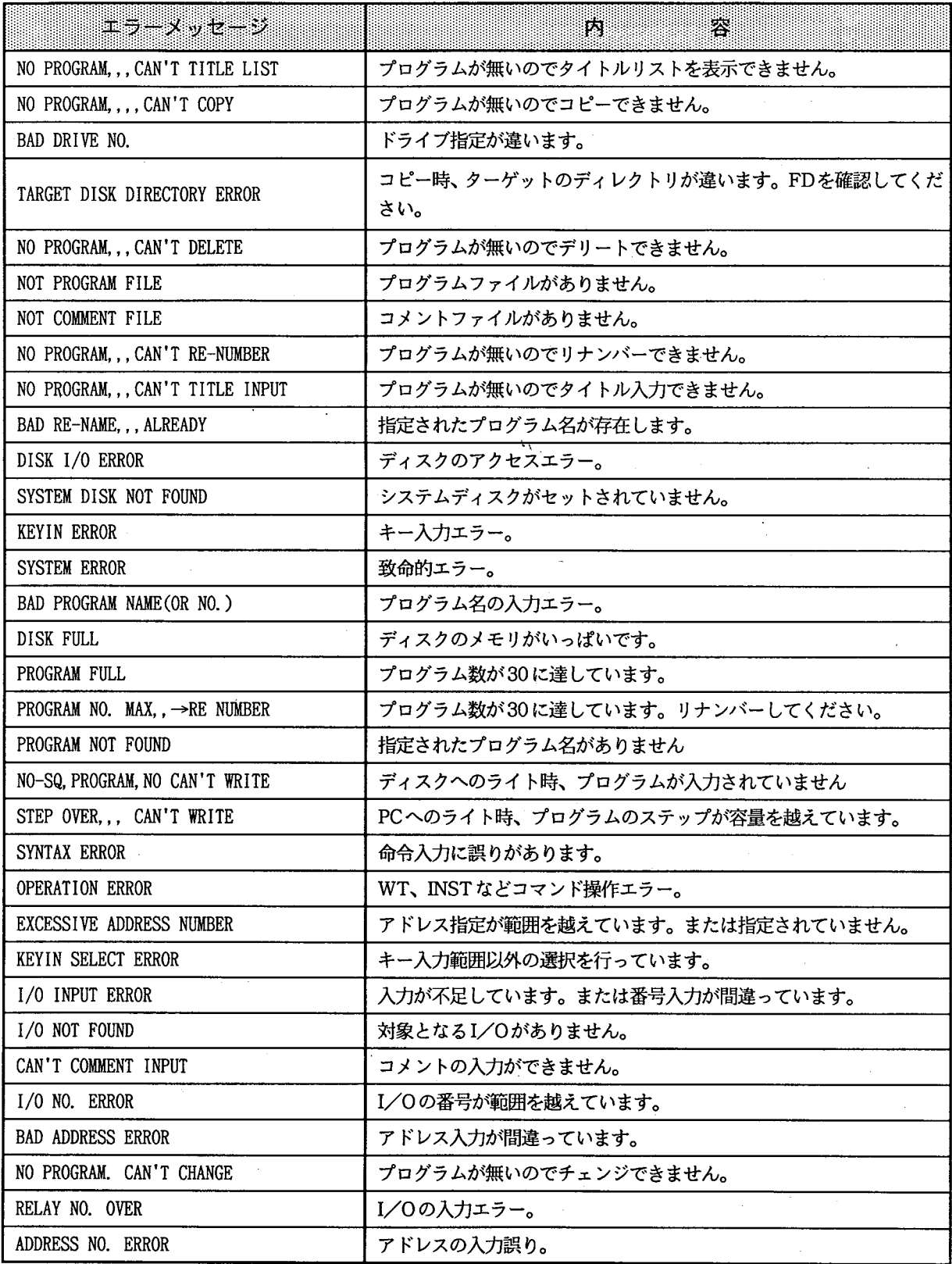

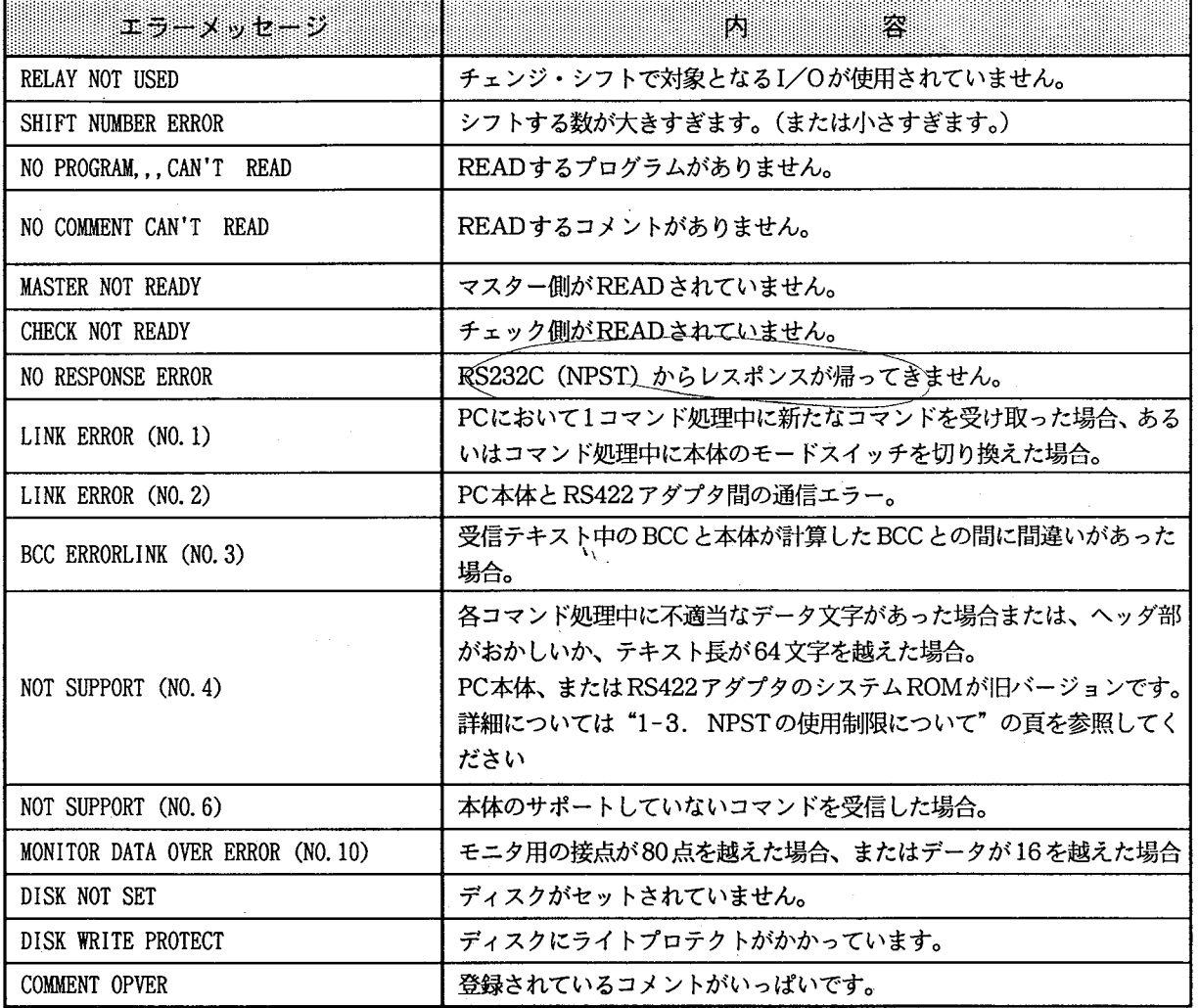

#### $-49-$

3-2. ソフトウェアについて

■ソフトウェア構成

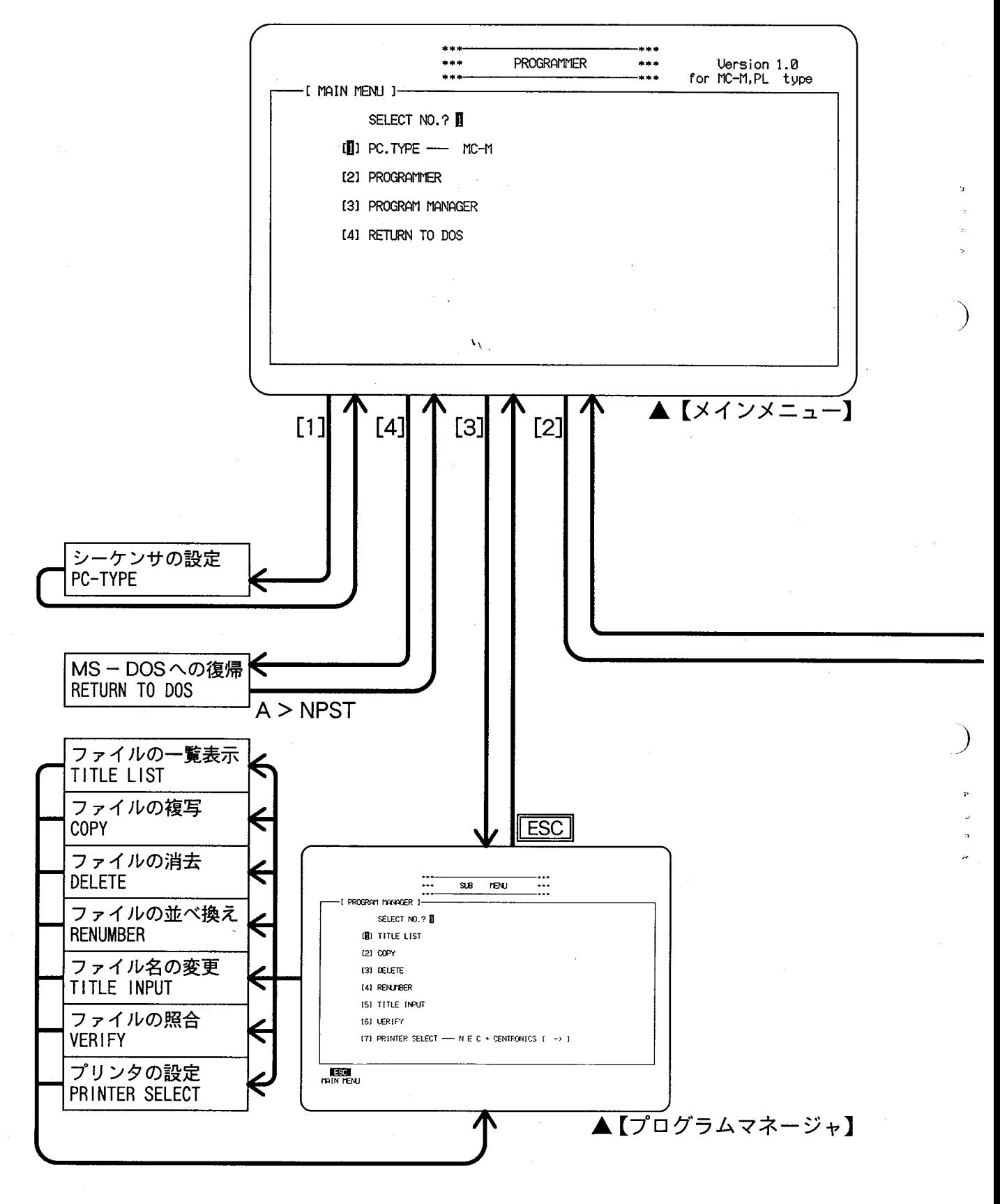

 $-50-$ 

ファンクションテーブルの内容

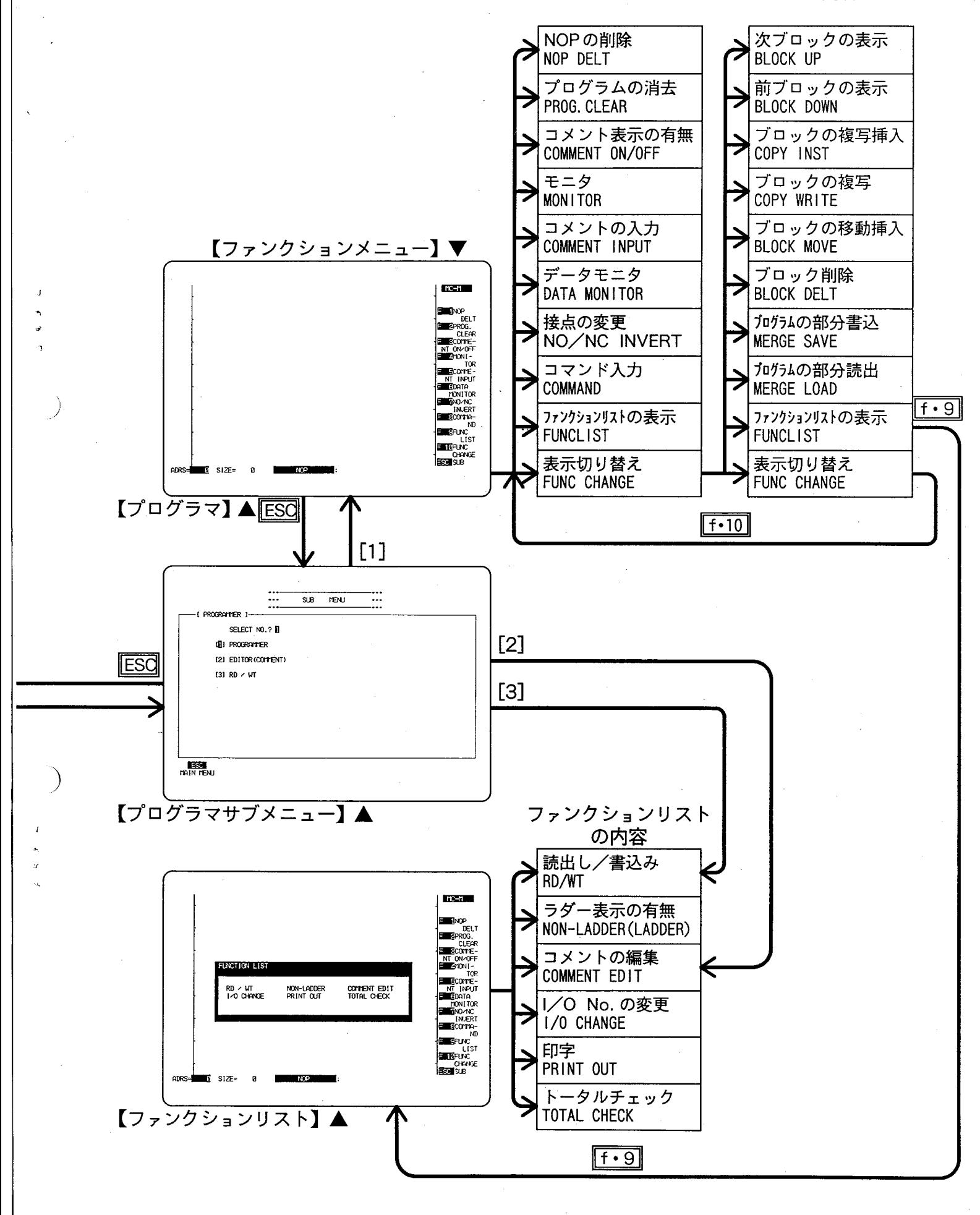

 $-51-$ 

 $\mathcal{L}^{\text{max}}_{\text{max}}$ 

 $\sum_{i=1}^{n}$  $\label{eq:2.1} \mathcal{L}_{\mathcal{A}}(\mathcal{A})=\mathcal{L}_{\mathcal{A}}(\mathcal{A})\otimes\mathcal{L}_{\mathcal{A}}(\mathcal{A})\otimes\mathcal{L}_{\mathcal{A}}(\mathcal{A})\otimes\mathcal{L}_{\mathcal{A}}(\mathcal{A}).$ 

 $\mathcal{P}^{\pm}$ 

 $\mathcal{L}^{\text{max}}_{\text{max}}$  and  $\mathcal{L}^{\text{max}}_{\text{max}}$  $\big)$  $\mathbf{r}_{\perp}$ 

 $\label{eq:2.1} \frac{1}{\sqrt{2}}\int_{\mathbb{R}^3}\frac{1}{\sqrt{2}}\left(\frac{1}{\sqrt{2}}\right)^2\frac{1}{\sqrt{2}}\left(\frac{1}{\sqrt{2}}\right)^2\frac{1}{\sqrt{2}}\left(\frac{1}{\sqrt{2}}\right)^2\frac{1}{\sqrt{2}}\left(\frac{1}{\sqrt{2}}\right)^2.$ 

 $\frac{1}{2} \left( \frac{1}{2} \right)$ 

 $\label{eq:2.1} \frac{1}{\sqrt{2}}\int_{\mathbb{R}^3}\frac{1}{\sqrt{2}}\left(\frac{1}{\sqrt{2}}\right)^2\frac{1}{\sqrt{2}}\left(\frac{1}{\sqrt{2}}\right)^2\frac{1}{\sqrt{2}}\left(\frac{1}{\sqrt{2}}\right)^2\frac{1}{\sqrt{2}}\left(\frac{1}{\sqrt{2}}\right)^2\frac{1}{\sqrt{2}}\left(\frac{1}{\sqrt{2}}\right)^2\frac{1}{\sqrt{2}}\frac{1}{\sqrt{2}}\frac{1}{\sqrt{2}}\frac{1}{\sqrt{2}}\frac{1}{\sqrt{2}}\frac{1}{\sqrt{2}}$ 

 $\mathcal{L}_{\mathcal{A}}$  and the set of the set of the set of the set of the set of the set of the set of the set of the set of the set of the set of the set of the set of the set of the set of the set of the set of the set of the

●お問い合わせは

#### 松下制御機器株式会社

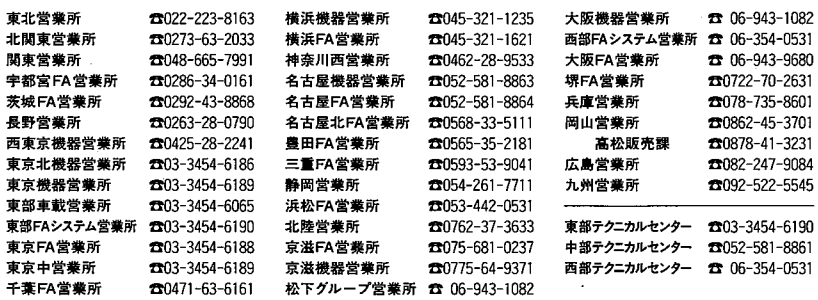

 $\frac{1}{2}e^{-\frac{1}{2}t^2}$ 

### 松下電工株式会社 FAシステム機器事業部

〒571 大阪府門真市門真1048 TEL.(06)908-1131〈大代表〉

- ©Matsushita Electric Works, Ltd. 1991
- 

 $\mathcal{N}_{\mathcal{N}}$ 

- 
- ●本品のうち、戦略物資(又は役務)に該当するものの輸出にあたっては、
- 詳細につきましては事業部までご相談ください。

 $\ddot{\phantom{a}}$  $\sim$ 

١j